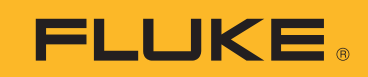

# **1742/1746/1748**

Power Quality Logger

Calibration Manual

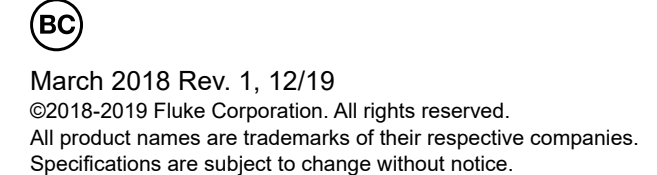

#### **LIMITED WARRANTY AND LIMITATION OF LIABILITY**

Each Fluke product is warranted to be free from defects in material and workmanship under normal use and service. The warranty period is two years and begins on the date of shipment. Parts, product repairs, and services are warranted for 90 days. This warranty extends only to the original buyer or end-user customer of a Fluke authorized reseller, and does not apply to fuses, disposable batteries, or to any product which, in Fluke's opinion, has been misused, altered, neglected, contaminated, or damaged by accident or abnormal conditions of operation or handling. Fluke warrants that software will operate substantially in accordance with its functional specifications for 90 days and that it has been properly recorded on<br>non-defective media. Fluke does not warrant that software will be error free or operate without i

Fluke authorized resellers shall extend this warranty on new and unused products to end-user customers only but have no authority to extend a greater or different warranty on behalf of Fluke. Warranty support is available only if product is<br>purchased through a Fluke authorized sales outlet or Buyer has paid the applicable international pric right to invoice Buyer for importation costs of repair/replacement parts when product purchased in one country is submitted for repair in another country.

Fluke's warranty obligation is limited, at Fluke's option, to refund of the purchase price, free of charge repair, or replacement of a defective product which is returned to a Fluke authorized service center within the warranty period.

To obtain warranty service, contact your nearest Fluke authorized service center to obtain return authorization information, then send the product to that service center, with a description of the difficulty, postage and insurance prepaid (FOB Destination). Fluke assumes no risk for damage in transit. Following warranty repair, the product will be returned to Buyer, transportation prepaid (FOB Destination). If Fluke determines that failure was caused by neglect, misuse, contamination,<br>alteration, accident, or abnormal condition of operation or handling, including overvoltage failures the product's specified rating, or normal wear and tear of mechanical components, Fluke will provide an estimate of repair costs and obtain authorization before commencing the work. Following repair, the product will be returned to the Buyer<br>transportation prepaid and the Buyer will be billed for the repair and return transportation charges (F

THIS WARRANTY IS BUYER'S SOLE AND EXCLUSIVE REMEDY AND IS IN LIEU OF ALL OTHER WARRANTIES, EXPRESS OR IMPLIED, INCLUDING BUT NOT LIMITED TO ANY IMPLIED WARRANTY OF MERCHANTABILITY OR FITNESS FOR A PARTICULAR PURPOSE. FLUKE SHALL NOT BE LIABLE FOR ANY SPECIAL, INDIRECT, INCIDENTAL OR CONSEQUENTIAL DAMAGES OR LOSSES, INCLUDING LOSS OF DATA, ARISING FROM ANY CAUSE OR THEORY.

Since some countries or states do not allow limitation of the term of an implied warranty, or exclusion or limitation of incidental or consequential damages, the limitations and exclusions of this warranty may not apply to every buyer. If any provision of this Warranty is held invalid or unenforceable by a court or other decision-maker of competent jurisdiction, such holding will not affect the validity or enforceability of any other provision..

> Fluke Corporation P.O. Box 9090 Everett, WA 98206-9090 U.S.A.

Fluke Europe B.V. P.O. Box 1186 5602 BD Eindhoven The Netherlands

11/99

## *Table of Contents*

#### **Title Page**

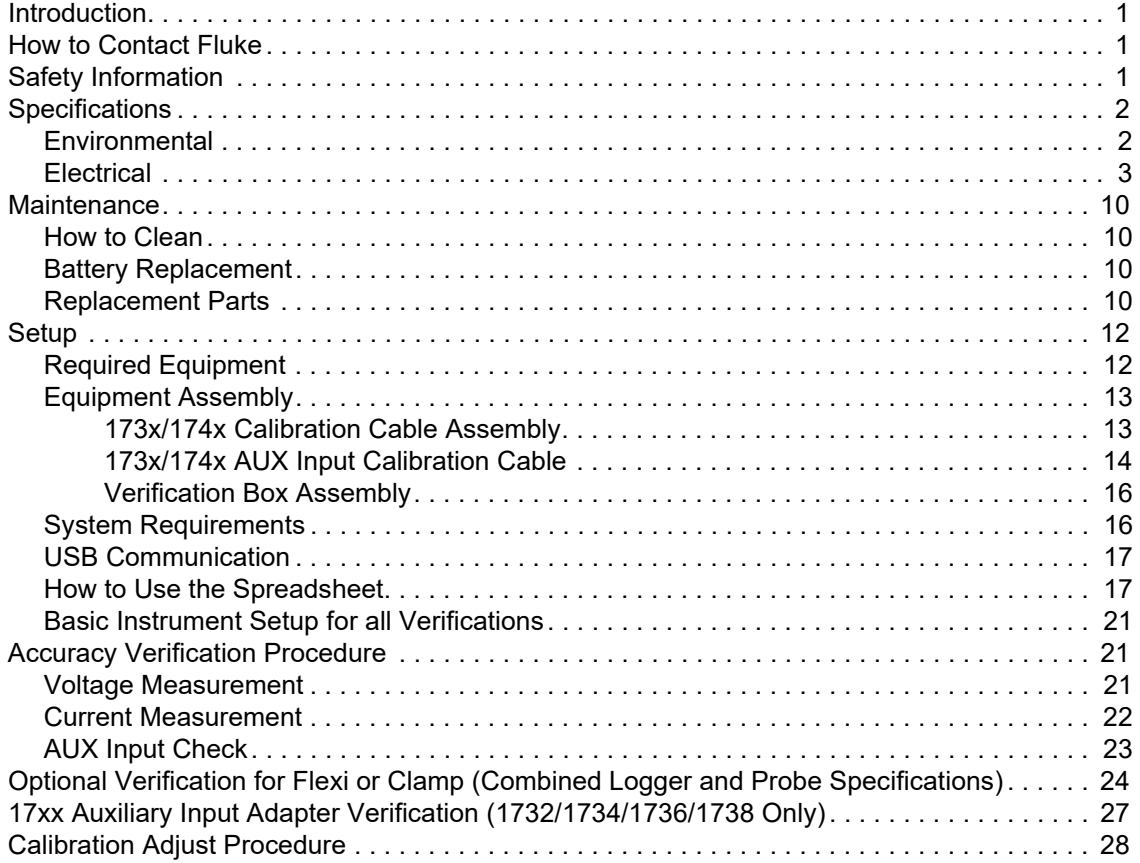

#### <span id="page-4-0"></span>*Introduction*

#### XW **Warning**

**To avoid electric shock or personal injury, do not perform the calibration verification tests or calibration procedures described in this manual unless [you are qualified to do so. The information provided in this manual is for the](http://www.fluke.com/)  use of qualified personnel only.** 

This Calibration Manual provides all the information necessary to perform basic maintenance and make calibration adjustments for the 1742/1746/1748 Power Quality Loggers.

For complete operating instructions, refer to the *Users Manual* on the USB drive provided with your product or at<www.fluke.com>.

#### <span id="page-4-1"></span>*How to Contact Fluke*

To contact Fluke, call one of the following telephone numbers:

- • [Technical Support USA: 1-800-44-FLUKE \(1-800-443-5853](http://www.fluke.com)[\)](http://register.fluke.com/)
- Calibration/Repair USA: 1-888-99-FLUKE (1-888-993-5853)
- [Canada: 1-800-36-FLUKE \(1-800-363-5853\)](http://us.fluke.com/usen/support/manuals)
- Europe: +31 402-675-200
- Japan: +81-3-6714-3114
- Singapore: +65-6799-5566
- China: +85-400-921-0835
- Brazil: +55-11-3530-8901
- Anywhere in the world: +1-425-446-5500

Or, visit Fluke's website at www.fluke.com.

To register your product, visit http://register.fluke.com.

To view, print, or download the latest manual supplement, visit http://us.fluke.com/usen/support/manuals.

#### <span id="page-4-2"></span>*Safety Information*

General Safety Information is in the printed Safety Information document that ships with the Product and at www.fluke.com. More specific safety information is listed where applicable.

### <span id="page-5-0"></span>*Specifications*

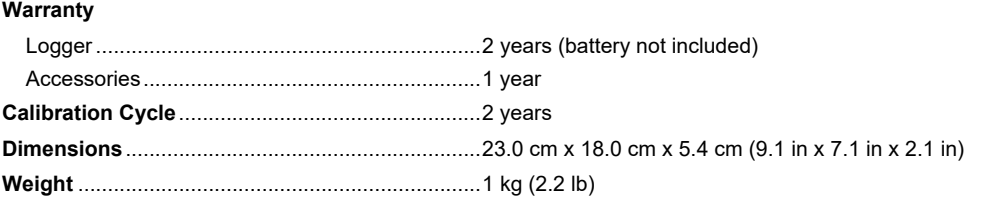

#### <span id="page-5-1"></span>*Environmental*

#### **Logger**

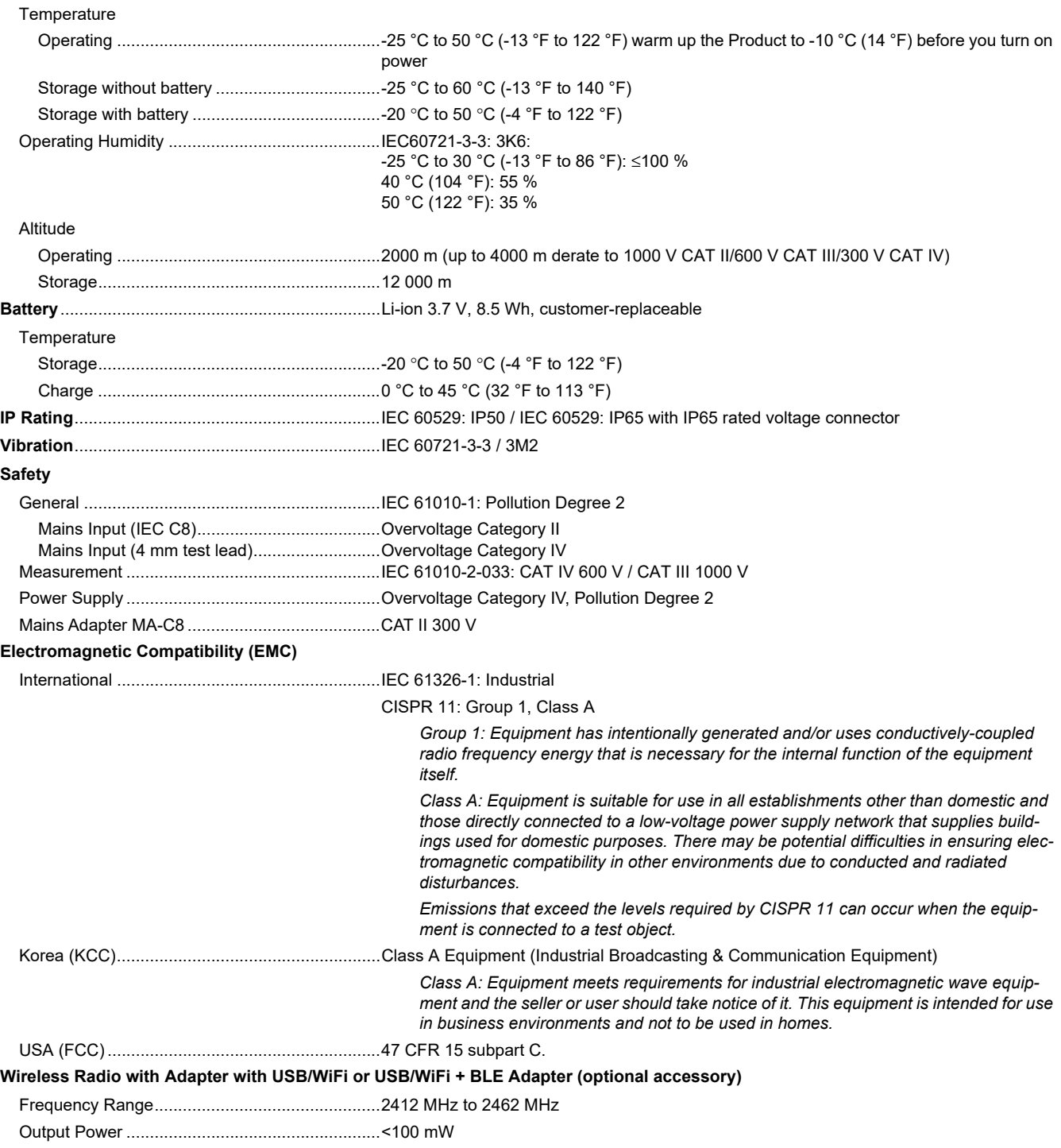

#### <span id="page-6-0"></span>*Electrical*

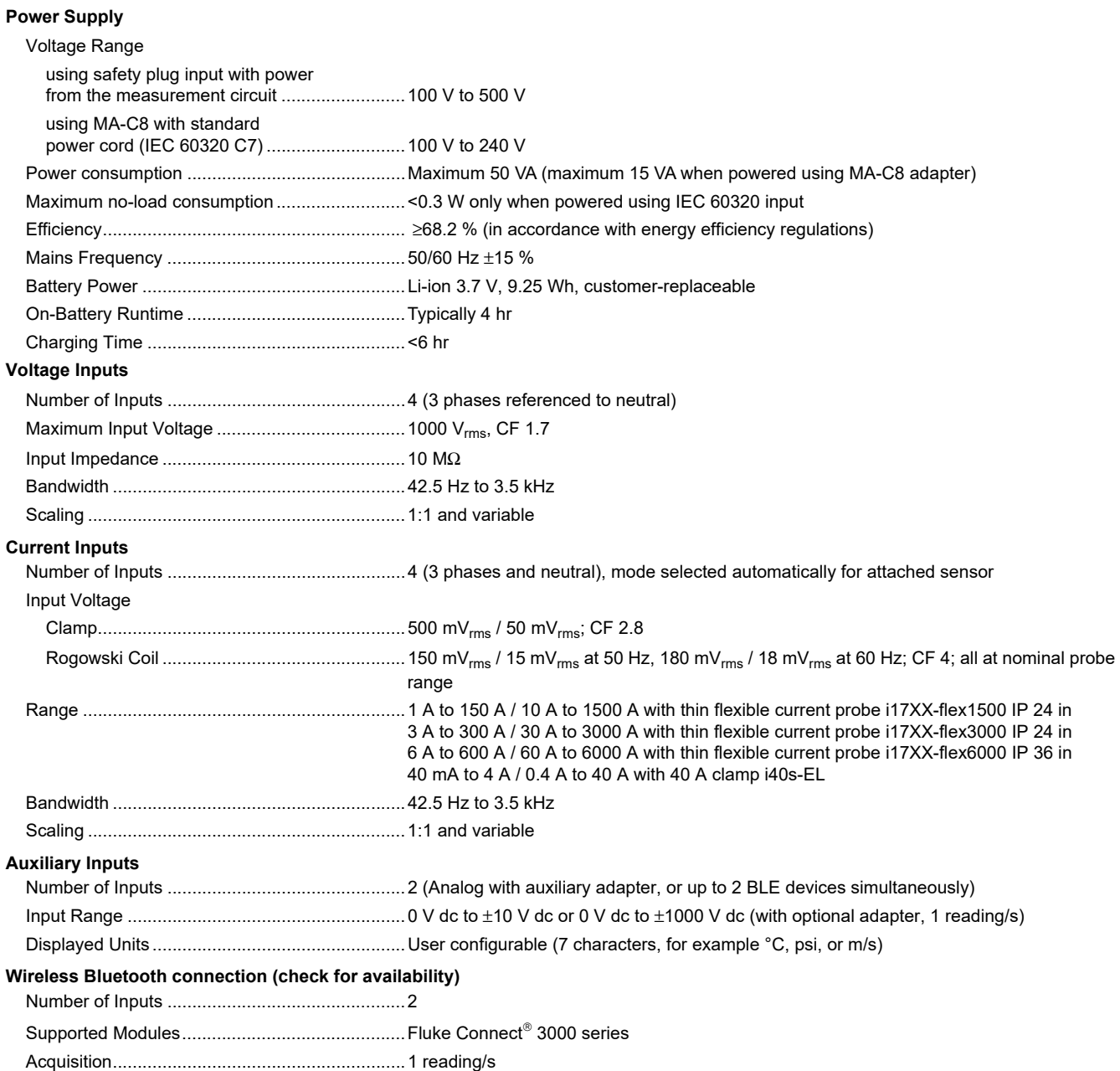

#### **Data Acquisition**

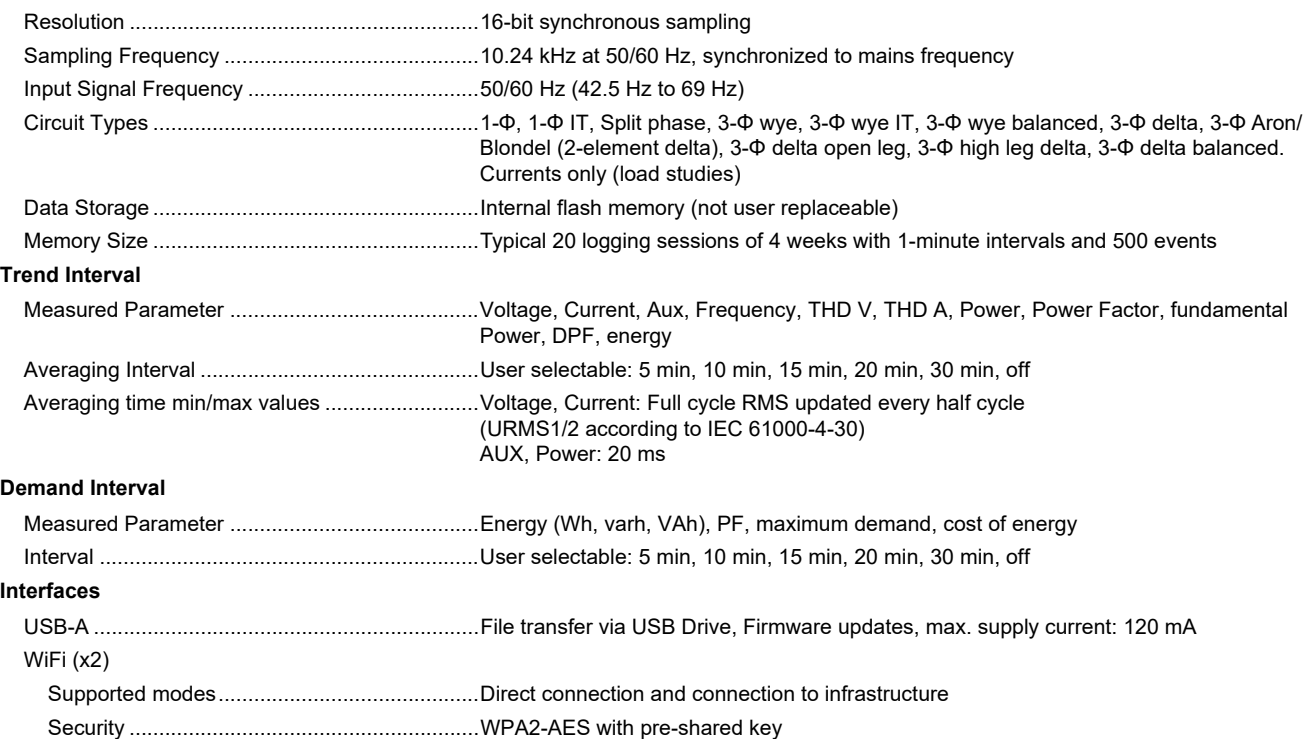

#### *Accuracy at Reference Conditions*

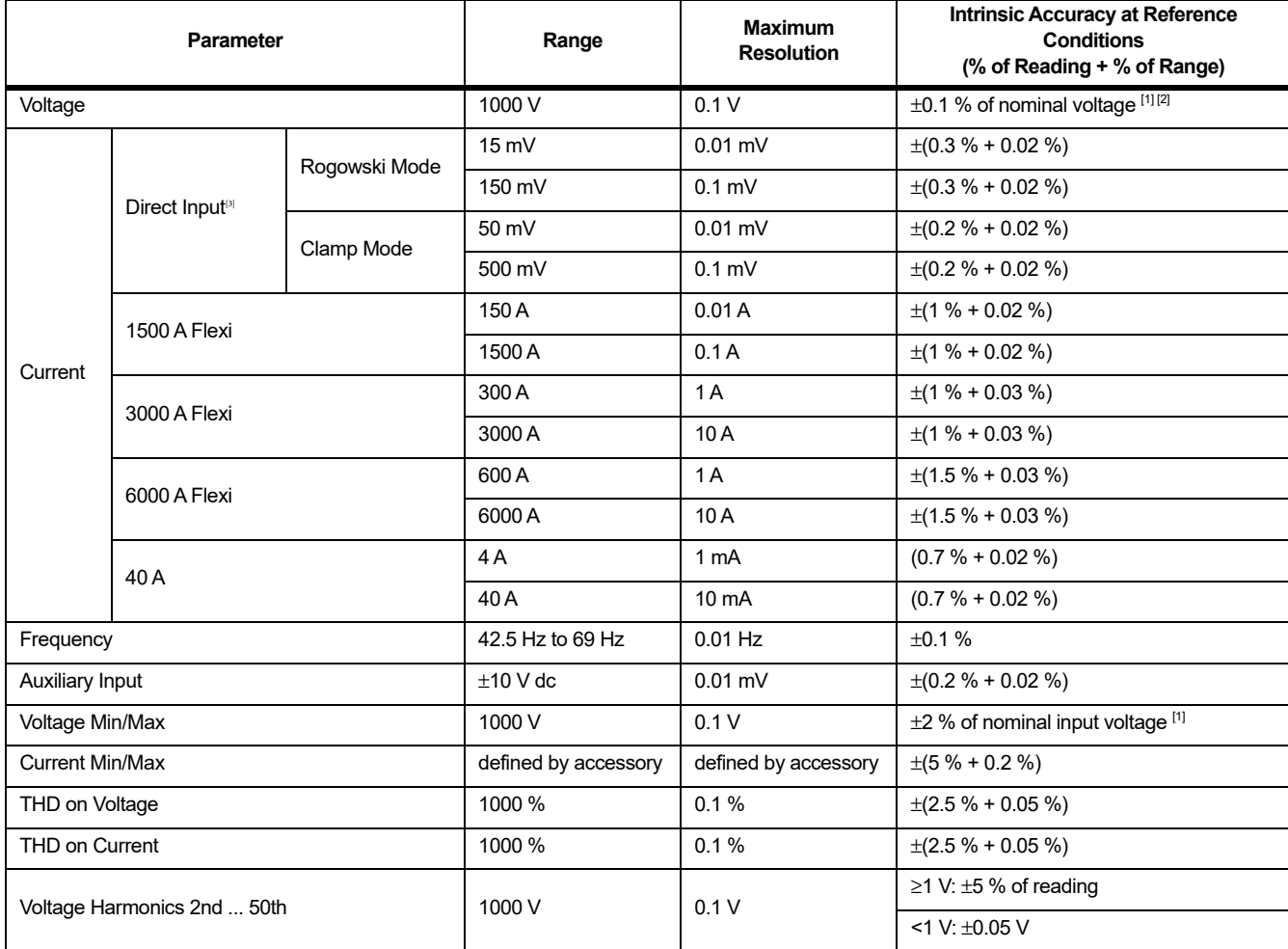

#### *Accuracy at Reference Conditions (cont.)*

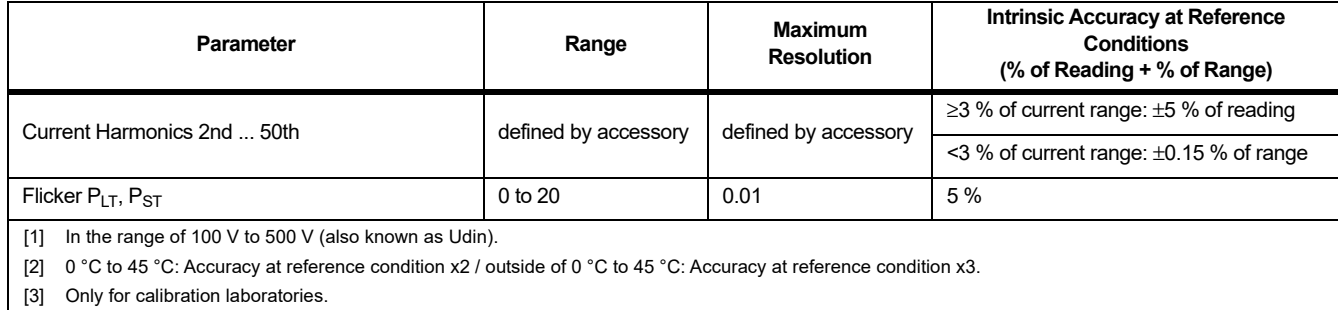

#### *Intrinsic Uncertainty ±(% of measurement value + % of power range)*

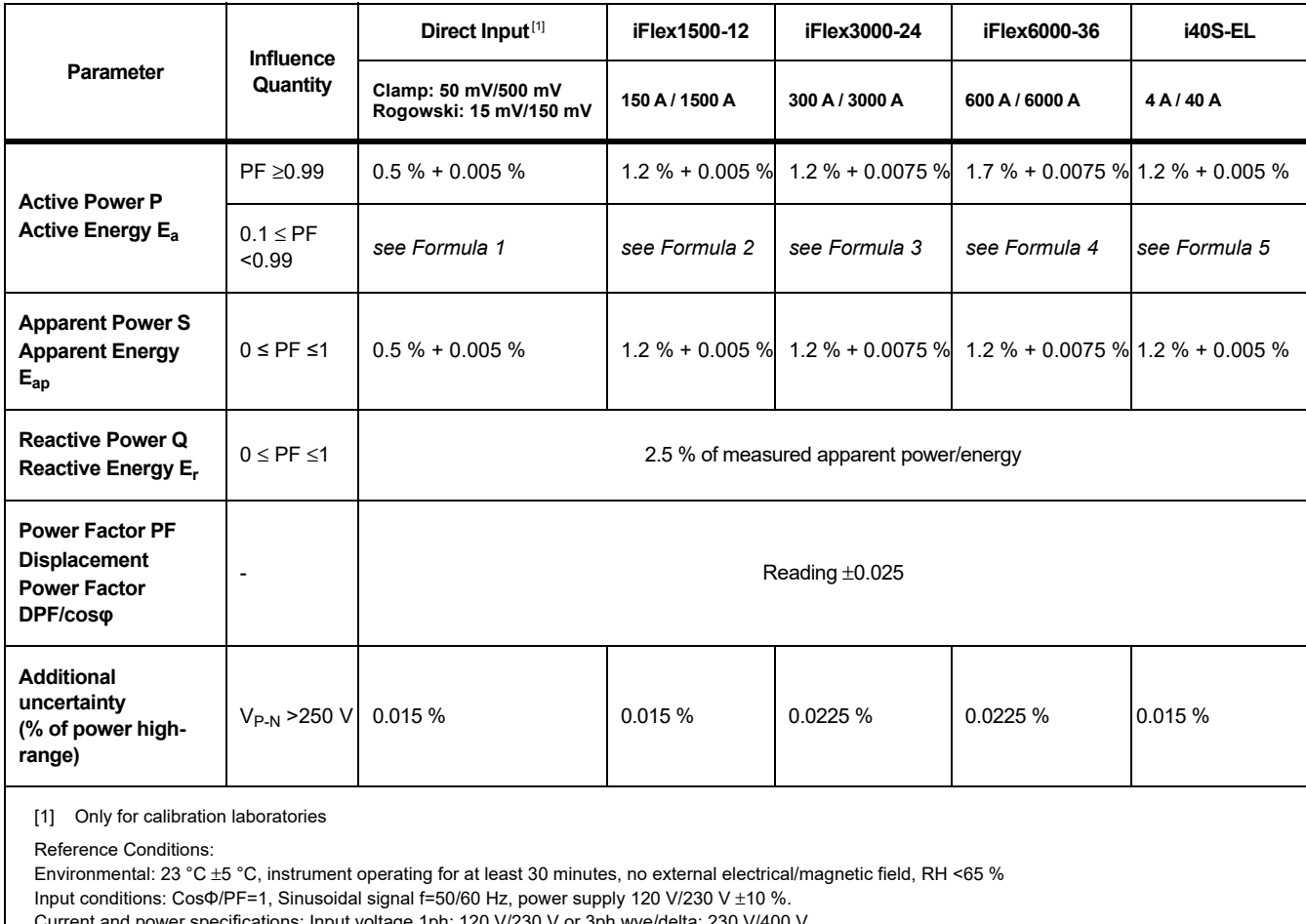

Current and power specifications: Input voltage 1ph: 120 V/230 V or 3ph wye/delta: 230 V/400 V

Input current >10 % of current range

Primary conductor of clamps or Rogowski coil in center position

Temperature Coefficient: Add 0.1 x specified accuracy for each degree C above 28 °C or below 18 °C

#### *1742/1746/1738 Calibration Manual*

Formula 1: 
$$
\left(0.5 + \frac{\sqrt{1 - PF^2}}{3 \times PF}\right)
$$
 % +0.005 %  
\nFormula 2:  $\left(1.2 + \frac{\sqrt{1 - PF^2}}{2 \times PF}\right)$  % +0.005 %  
\nFormula 3:  $\left(1.2 + \frac{\sqrt{1 - PF^2}}{2 \times PF}\right)$  % +0.0075 %  
\nFormula 4:  $\left(1.7 + \frac{\sqrt{1 - PF^2}}{2 \times PF}\right)$  % +0.0075 %  
\nFormula 5:  $\left(1.2 + 1.7 \times \frac{\sqrt{1 - PF^2}}{PF}\right)$  % +0.005 %

Example:

Measurement at 120 V/16 A using an iFlex1500-12 in low range. Power Factor is 0.8

#### Active power uncertainty  $\sigma_{\mathsf{p}}$  :

$$
\sigma_{\mathbf{p}} = \pm \left( \left( 1.2 \, \frac{\%}{6} + \frac{\sqrt{1 - 0.8^2}}{2 \times 0.8} \right) + 0.005 \, \% \times P_{\mathbf{Range}} \right) = \pm (1.575 \, \% + 0.005 \, \% \times 1000 \, \text{V} \times 150 \, \text{A}) = \pm (1.575 \, \% + 7.5 \, \text{W})
$$

The uncertainty in W is  $\pm$ (1.575 %  $\times$  120 V  $\times$  16 A  $\times$  0.8 + 7.5 W) =  $\pm$ 31.7 W

#### Apparent power uncertainty  $\sigma_{_{\text{S}}}$  :

 $\sigma_{\rm S}$  =  $\pm$ (1.2 % + 0.005 %  $\times$  S<sub>Range</sub>) =  $\pm$ (1.2 % + 0.005 %  $\times$  1000 V  $\times$  150 A) =  $\pm$ (1.2 % + 7.5 VA)

The uncertainty in VA is  $\pm$ (1.2 %  $\times$  120 V  $\times$  16 A + 7.5VA) =  $\pm 30.54$  VA

#### Reactive/non-active power uncertainty  $\sigma_{\overline{\text{Q}}}$  :

 $\sigma_{\Omega}$  =  $\pm$ (2.5 % × S) =  $\pm$ (2.5 % × 120 V × 16 A) =  $\pm$ 48 var

In case of a measured voltage that is >250 V, the additional error is calculated with:

Adder =  $0.015$  %  $\times$  S<sub>High Range</sub> =  $0.015$  %  $\times$  1000 V  $\times$  1500 A = 225 W/VA/var

#### *iFlex Probe Specifications*

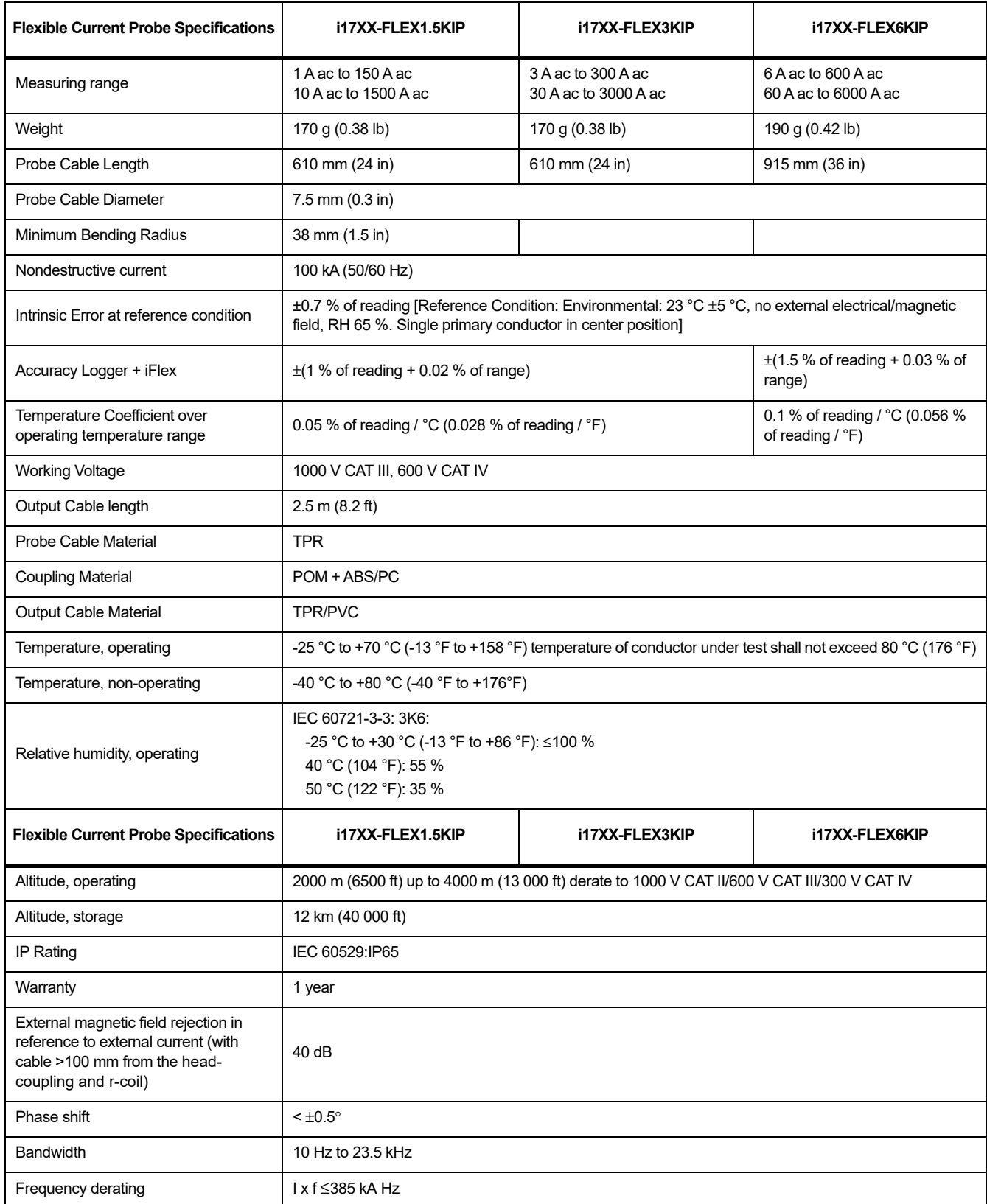

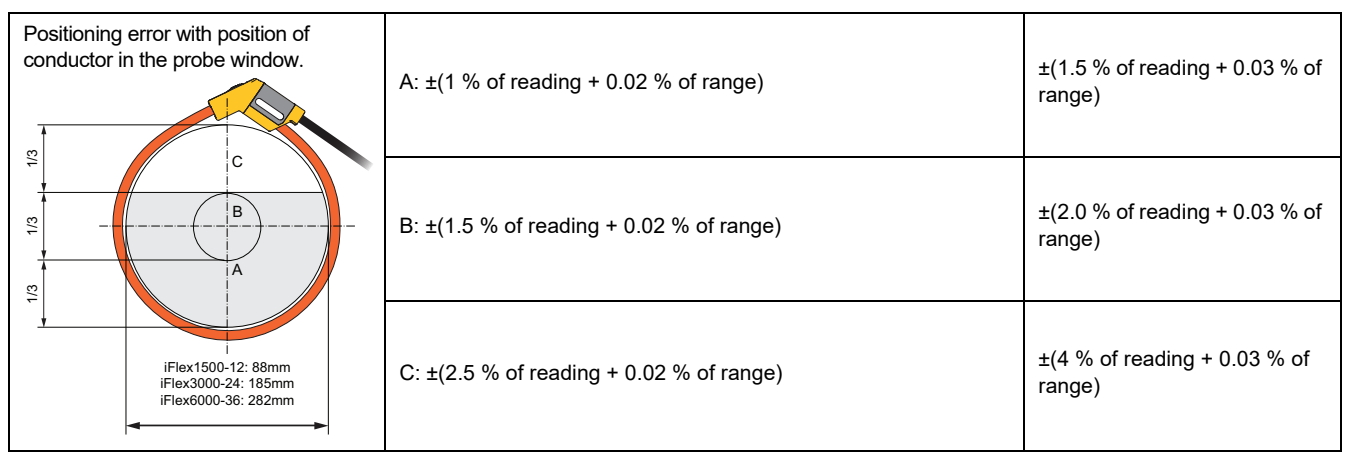

#### *i40s-EL Current Clamp Specifications*

<span id="page-11-0"></span>See Table [1](#page-11-0) for setup instructions.

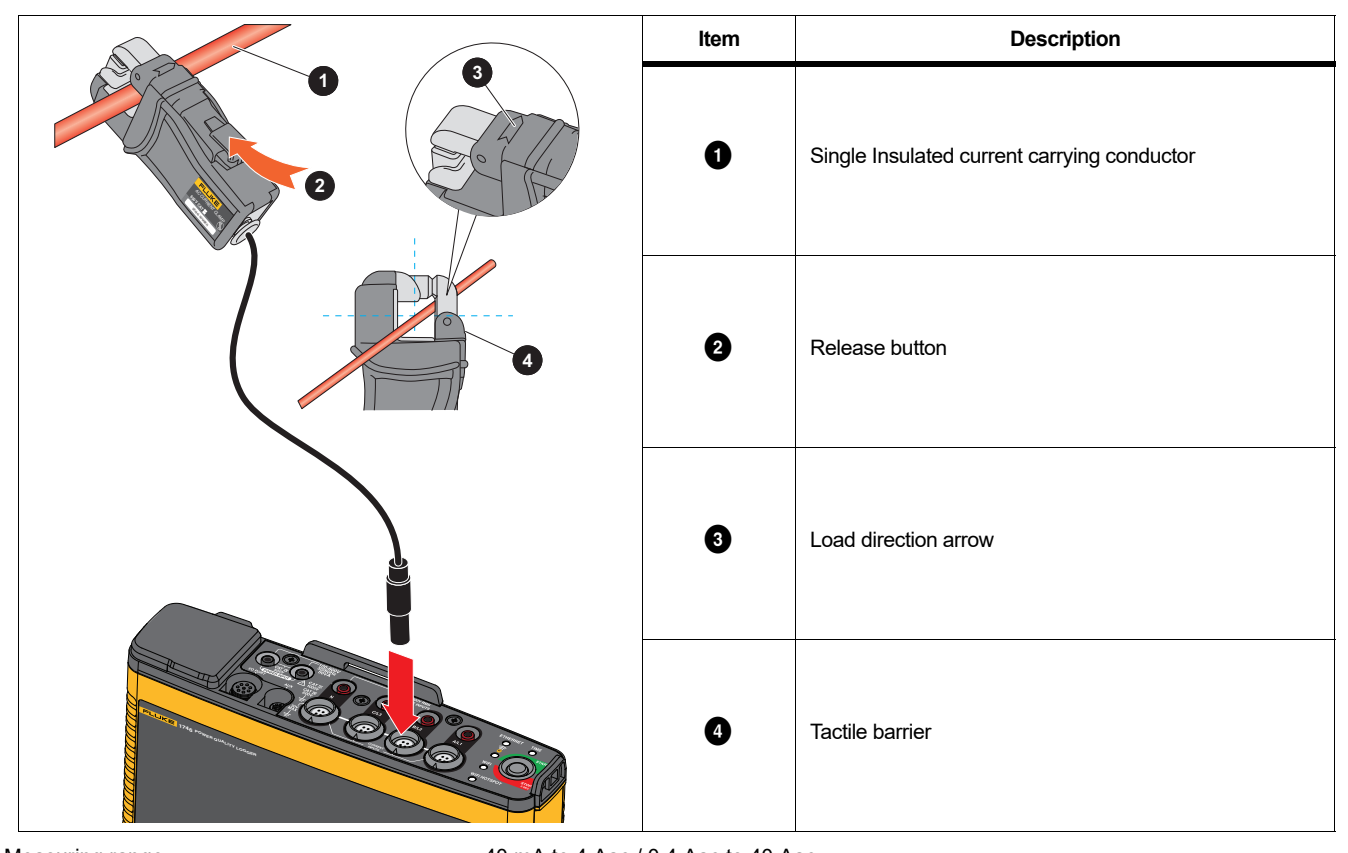

**Table 1. i40s-EL Setup**

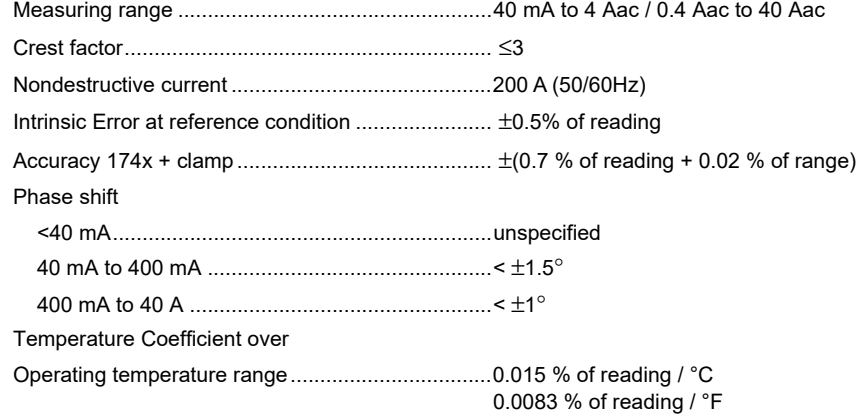

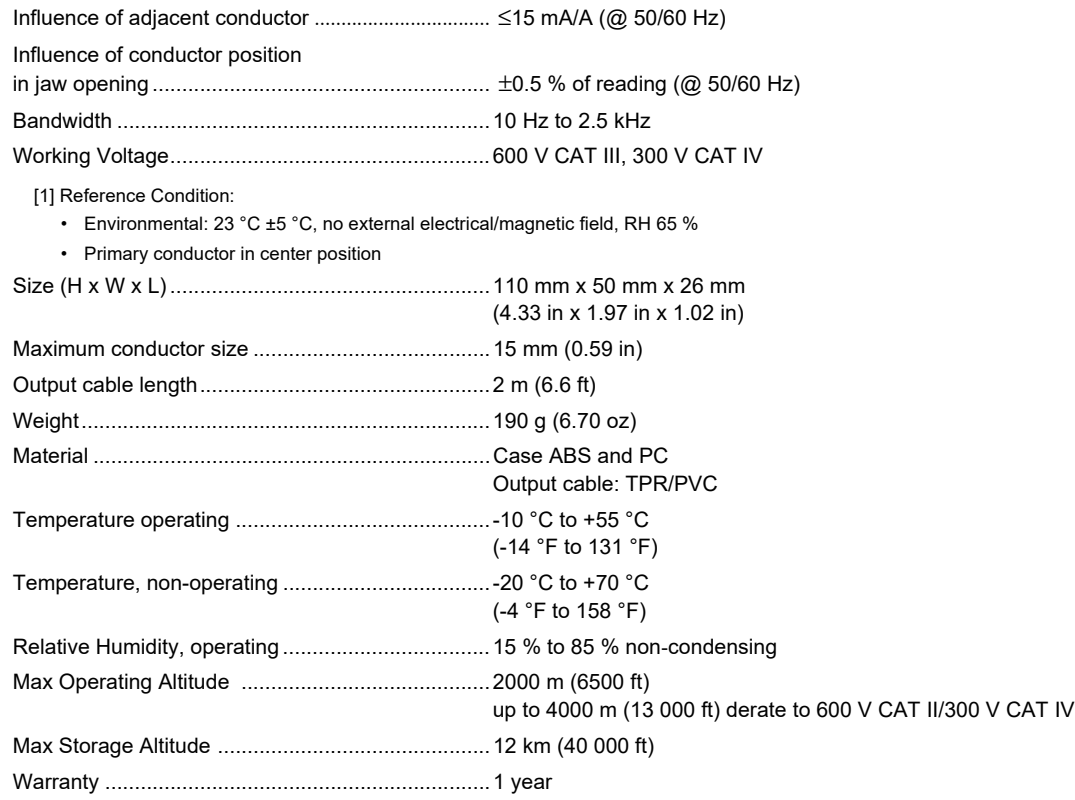

#### *GPS Receiver Specifications (Fluke-174X-GPS-REC)*

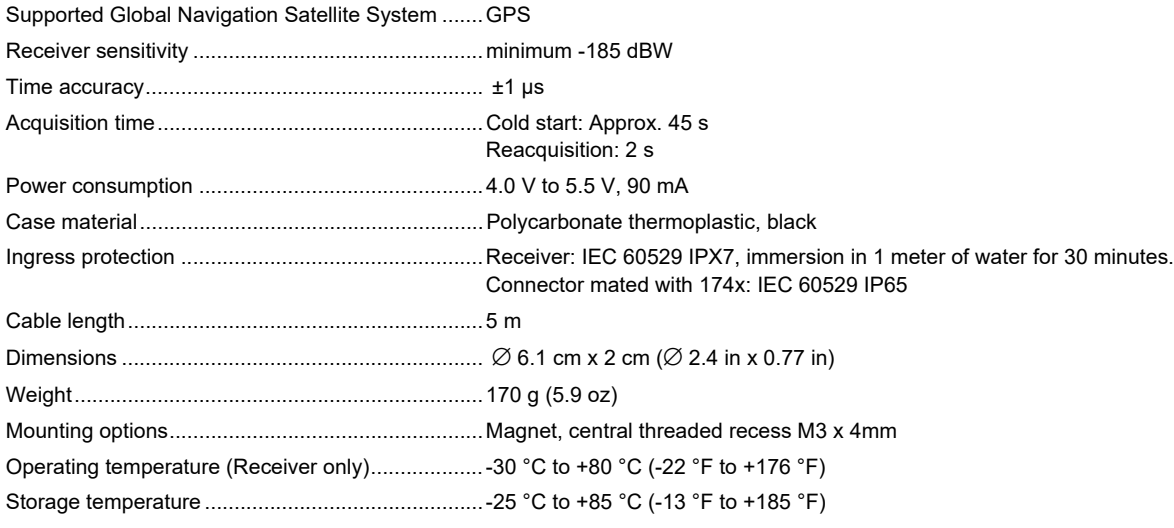

#### <span id="page-13-0"></span>*Maintenance*

If the Logger is used appropriately it does not require special maintenance or repair. Maintenance work may be executed only by trained and qualified personnel. This work may only be done at a company related service center within the guarantee period. See<www.fluke.com> for locations and contact information of Fluke Service Centers worldwide.

#### XW **Warning**

**To prevent possible electrical shock, fire, or personal injury:**

- **Do not operate the Product with the battery door removed or the case open. Hazardous voltage exposure is possible.**
- **Remove the input signals before you clean the Product.**
- **Use only specified replacement parts.**
- **Have an approved technician repair the Product.**

#### <span id="page-13-1"></span>*How to Clean*

#### W **Caution**

#### **To prevent damage, do not use abrasives or solvents on this Product.**

If the Logger is dirty, wipe it off carefully with a damp cloth (without cleaning agents). Mild soap may be used.

#### <span id="page-13-2"></span>*Battery Replacement*

The Logger has an internal rechargeable Lithium-ion battery.

To replace the battery:

- 1. Unscrew the three screws and remove the battery door.
- 2. Replace the battery.
- 3. Replace and fasten the battery door.

#### W **Caution**

#### **To prevent damage to the Product, use only original Fluke batteries.**

#### <span id="page-13-3"></span>*Replacement Parts*

Table [2](#page-14-0) is a list of replacement parts and accessories. To order parts and accessories, see *How to Contact Fluke*.

<span id="page-14-0"></span>

| $\overline{2}$<br>O<br>3 <sup>2</sup> | 6                                                                                                    |                  | 5<br>9            |
|---------------------------------------|----------------------------------------------------------------------------------------------------|------------------|-------------------|
| Ref.                                  | <b>Description</b>                                                                                     | Qty.             | <b>Fluke Part</b> |
|                                       |                                                                                                    |                  | or Model Number   |
| $\bullet$                             | WiFi-to-USB Adapter                                                                                    | $\overline{2}$   | 4723989           |
| ❷                                     | <b>Battery Door</b>                                                                                    | $\mathbf{1}$     | 4388072           |
| $\bullet$                             | Battery Pack, Li-ion 3.7 V 2500 mAh                                                                    | $\mathbf{1}$     | 4146702           |
| $\bullet$                             | <b>USB Cable</b>                                                                                       | $\mathbf{1}$     | 1671807           |
| ❺                                     | Line Cord, country specific<br>(N. American, Europe, UK, Australia, Japan, India/S. Africa,<br>Brazil) | $\mathbf{1}$     | varies            |
| $\bullet$                             | Test Leads 0.8 m blue, 1000 V CAT III                                                                  | 1 <sub>set</sub> | 5016873           |
| $\bullet$                             | Test Leads 2 m, 2x Alligator Clips, blue, 1000 V CAT III                                               | 1 <sub>set</sub> | 5020006           |
| $\bullet$                             | Cable Marker                                                                                           | 1 set            | 5046009           |

**Table 2. Replacement Parts**

#### <span id="page-15-0"></span>*Setup*

Before you start the verification procedures or make calibration adjustments, refer to this section for the equipment, system, and setup requirements.

#### <span id="page-15-2"></span><span id="page-15-1"></span>*Required Equipment*

See Table [3](#page-15-2) for a list of requirements for the verification tests and calibration adjustment of the Logger.

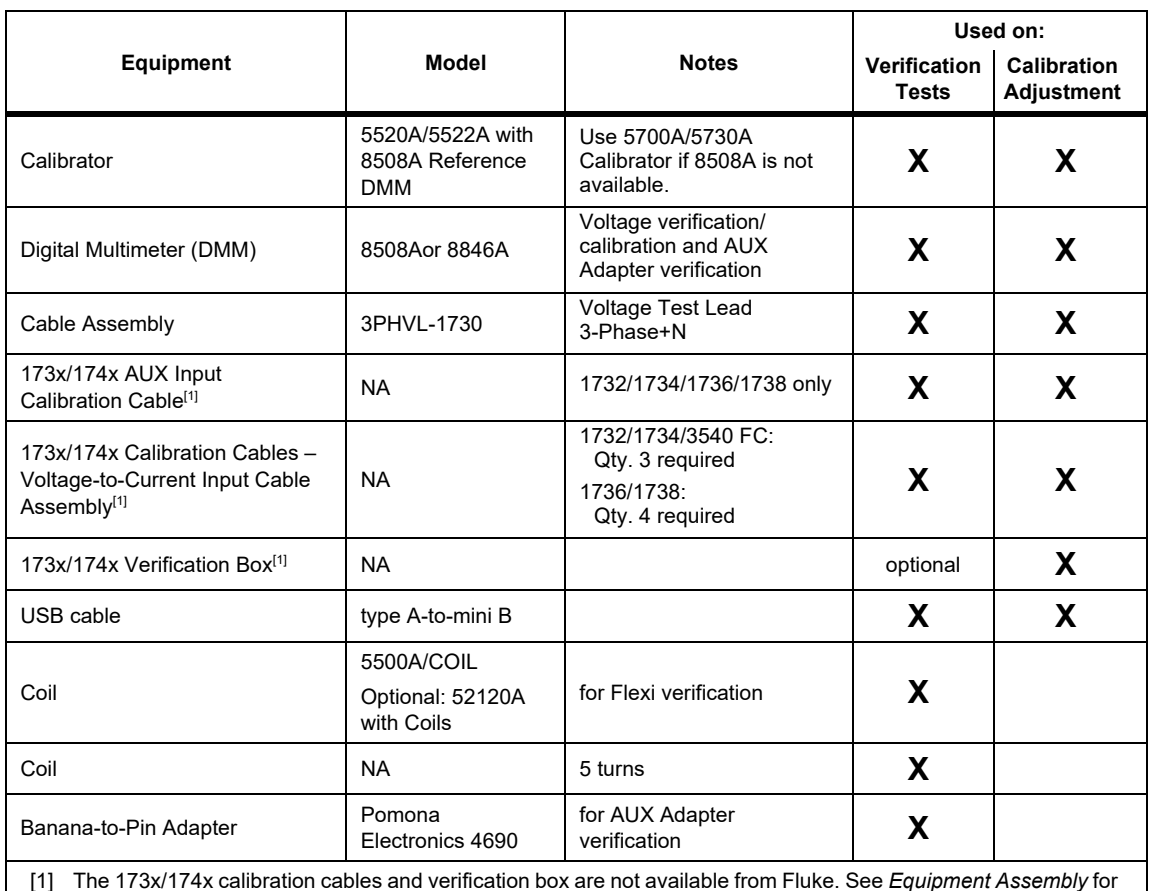

#### **Table 3. Required Equipment**

[1] The 173x/174x calibration cables and verification box are not available from Fluke. See *Equipment Assembly* for information on how to make these items.

#### <span id="page-16-0"></span>*Equipment Assembly*

The 173x/174x calibration cables and verification box are not available from Fluke. If you plan to calibrate your Product rather than send it to a Fluke Service Center, use the assembly instructions that follow.

#### <span id="page-16-1"></span>*173x/174x Calibration Cable Assembly*

See Table [4](#page-16-2) for instructions on how to make the calibration cables.

W **Caution**

**Cable must be marked with "max. 30 V to earth." Remove any voltage-, category-, or current-ratings on safety plugs.**

<span id="page-16-2"></span>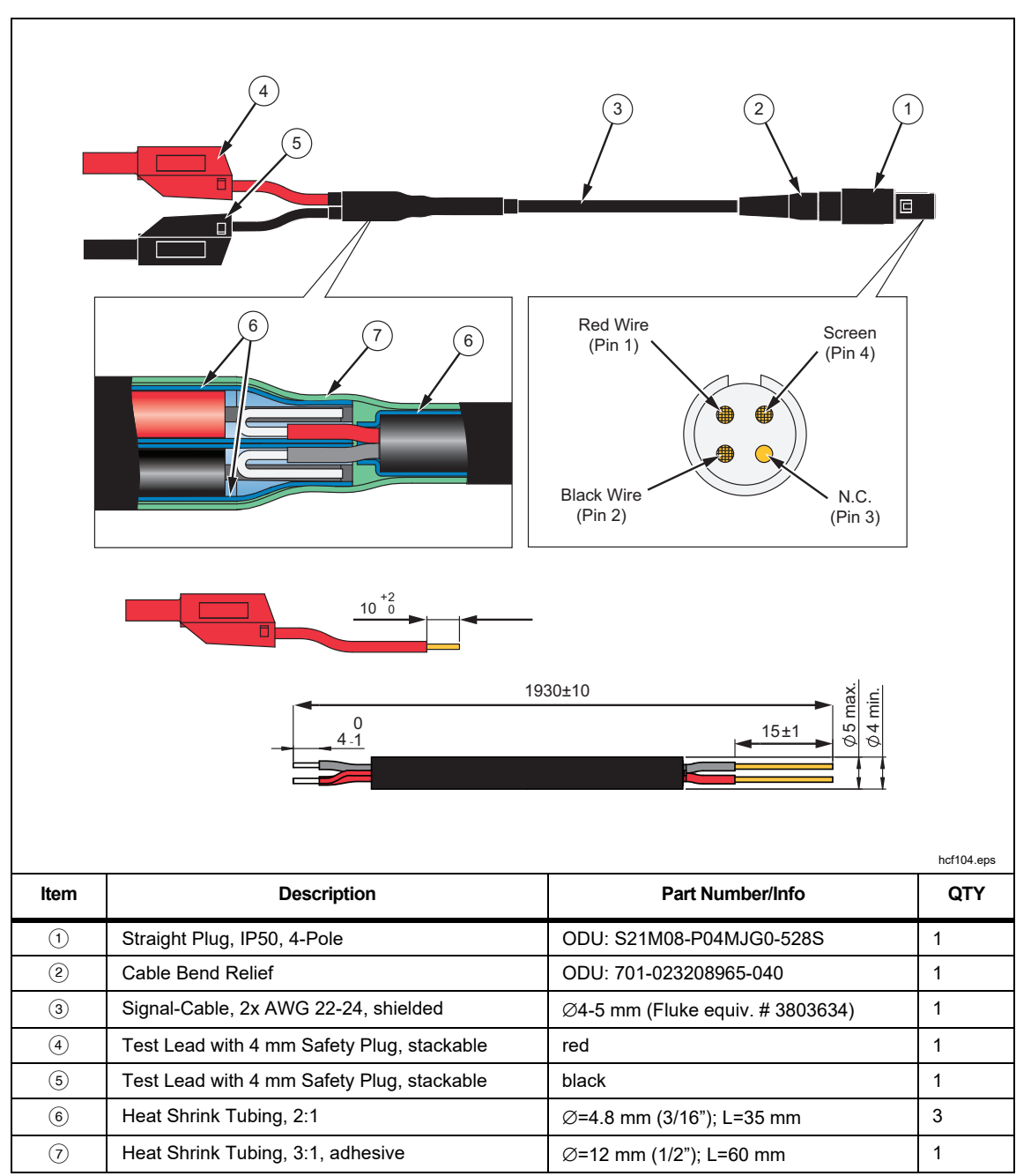

**Table 4. 173x/174x Calibration Cables, Voltage-to-Current-Input**

#### <span id="page-17-0"></span>*173x/174x AUX Input Calibration Cable*

See Table [5](#page-17-1) and [Figure 1](#page-18-0) for instructions on how to make the calibration cable.

#### **A** Caution

**Cable must be marked with "max. 30 V to earth." Remove any voltage-, category-, or current-ratings on safety plugs.**

#### **Table 5. 173x/174x AUX Input Calibration Cable**

<span id="page-17-1"></span>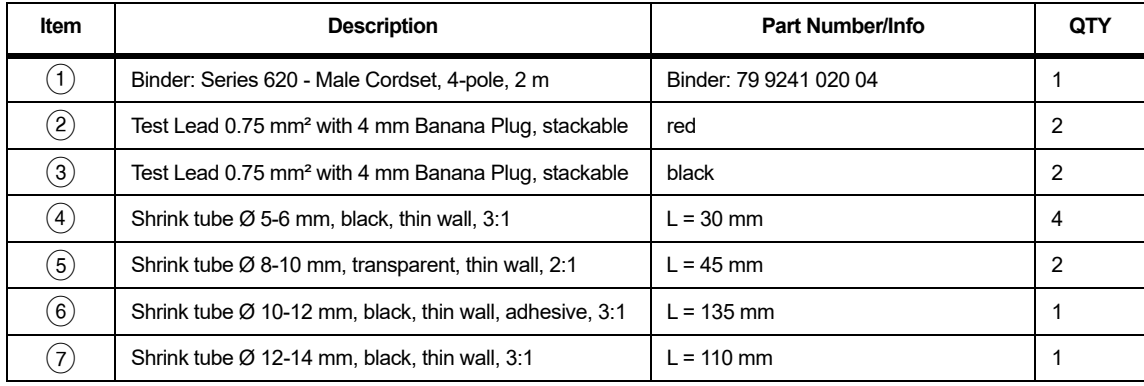

<span id="page-18-0"></span>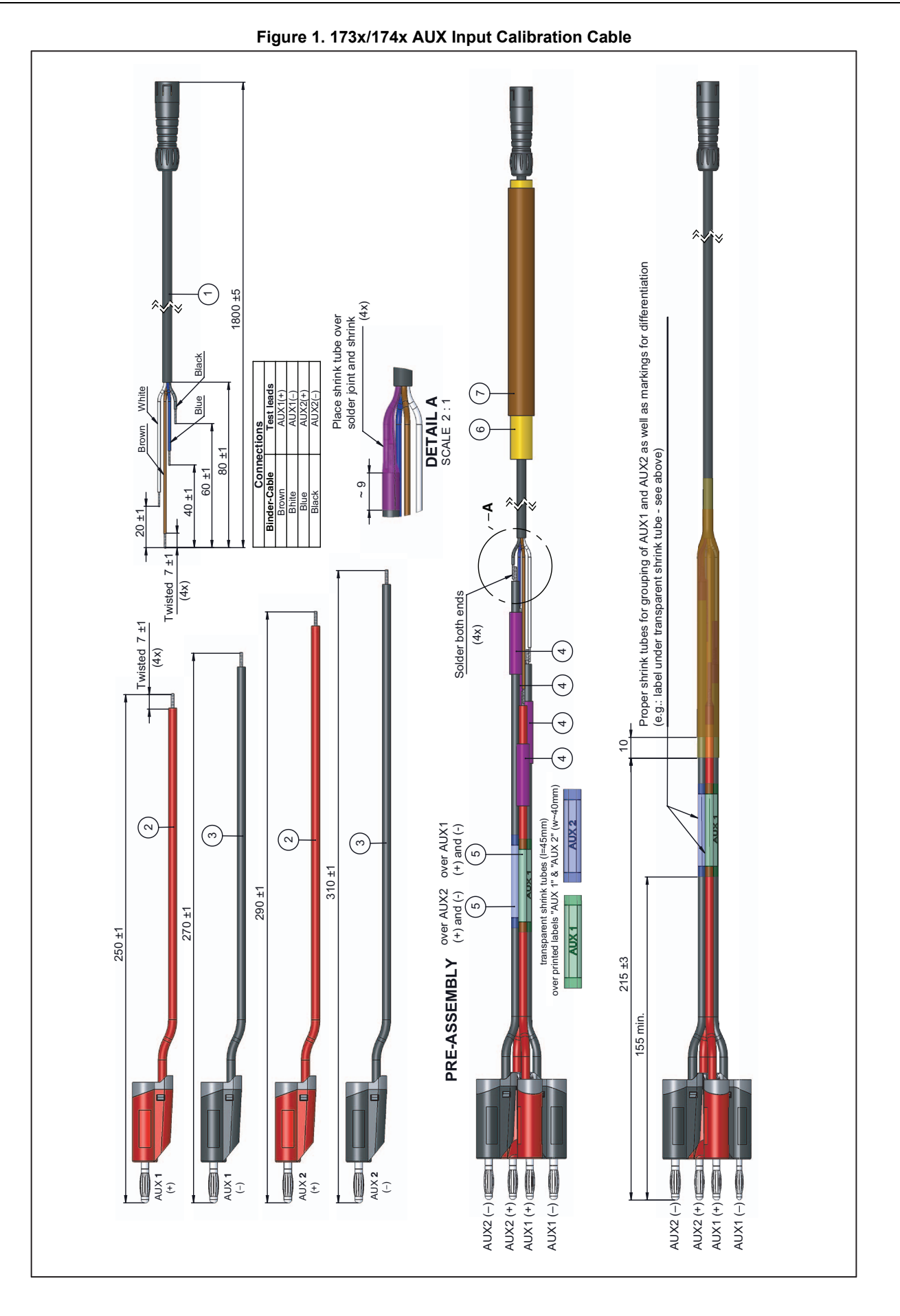

#### <span id="page-19-0"></span>*Verification Box Assembly*

This Verification Box provides more accurate voltages than a direct connection to the 5520A. The 5520A uses a divider with a 50 Ω output impedance when sourcing <330 mV. Due to variations in the Logger input impedance, the actual applied voltage is less than the programmed voltage. Using an external divider where the parallel resistance is ~30  $\Omega$  allows calculation of the applied voltage with confidence that the Logger input loading will not significantly impact the applied voltage.

Fluke recommends using a verification box that has a divider with 30  $\Omega$  across the Logger input and 10 k $\Omega$  in series with high side of the input. See Table [6](#page-19-2) for instructions on how to make the verification box.

<span id="page-19-2"></span>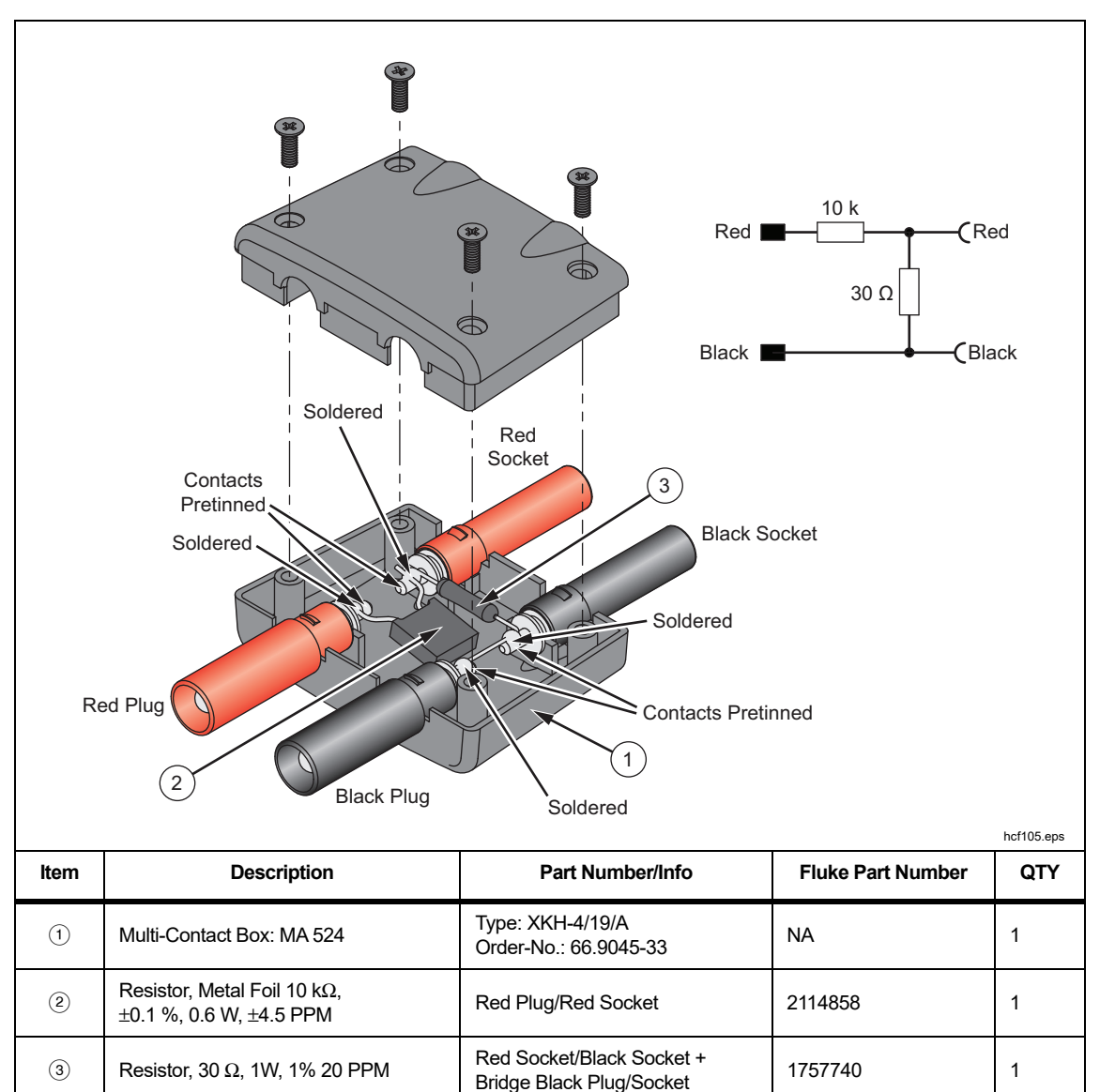

**Table 6. 1730 Verification Box**

#### <span id="page-19-1"></span>*System Requirements*

The system requirements for this verification procedure are:

- WinXP 32-bit, Windows 7 32/64-bit, Windows 8 32/64-bit, Windows 10 32/64-bit
- Monitor, 1280 x 1024 (@4:3) or 1440 x 900 (@16:10), wide-screen (16:10) at higher resolution recommended
- USB 2.0 port
- RS232 port or USB-to-RS232 converter to control the calibrator (optional)
- Microsoft Excel 2010 32-bit software or higher (versions below 2010 not tested)
- Fluke Energy Analyze software version 3.0 or higher

#### <span id="page-20-0"></span>*USB Communication*

Range changes in the verification can require remote commands to set the range. To communicate between the PC and the Logger, the USB driver must be installed. This driver is installed when the Fluke Energy Analyze software is installed.

To find the COM port:

- 1. Make sure the instrument is powered and connected with the PC.
- 2. On the PC keyboard, push **Windows** key and type **R**.
- 3. Type **devmgmt.msc** and push **ENTER**.
- 4. Go to **Ports (COM & LPT)** and double-click to open the sub-tree.
- 5. Find **Fluke PQ Monitors/Loggers**. The port number is shown in parenthesis after this text, for example, (COM6).

For a a detailed description of the spreadsheet, see the *How to Use the Spreadsheet* section.

#### <span id="page-20-1"></span>*How to Use the Spreadsheet*

The Excel workbook, *Fluke17xx\_354x-ExcelTool\_Vx.xx.xlsm*, (ExcelTool-available at <www.fluke.com>), communicates with the Logger using remote commands through the USB ports. The Excel file supports the 5520A, 5522A, 5700A, and 5730A Calibrators.

*Note*

*The Excel file uses macros. Make sure execution of macros is enabled on your PC. Make sure that Fluke Energy Analyze is closed when using the Excel program. After closing Energy Analyze, disconnect and reconnect the USB cable or turn off and turn on the instrument to reset the communication protocol in the instrument.*

You must know which COM port the Logger uses to communicate.

To find the COM port:

- 1. Make sure the instrument is powered and connected with the PC.
- 2. On the PC keyboard, push **Windows** key and type **R**.
- 3. Type **devmgmt.msc** and push **ENTER**.
- 4. Go to Ports (COM & LPT) and double-click to open the sub-tree.
- 5. Find **Fluke PQ Monitors/Loggers**. The port number is shown in parenthesis after this phrase, for example, (COM6).

The workbook contains sheets for various tasks:

- **Dashboard** Live measurement parameters, set current input range/mode, COM port configuration
- **Phasor** Displays a phasor diagram
- **Calibration & Verification** Procedures to perform the calibration and verification

#### *Dashboard*

The Dashboard sheet provides all parameters at a glance that are available with the Meter and Power buttons on the instrument plus the phase angles and calculated Neutral current  $I_N$ . You can configure phase mapping, invert current inputs, and set the hardware range/mode of the current inputs, as well as configure the used COM port in the dashboard. These settings are used also in all other sheets. See Table [7](#page-21-0).

<span id="page-21-0"></span>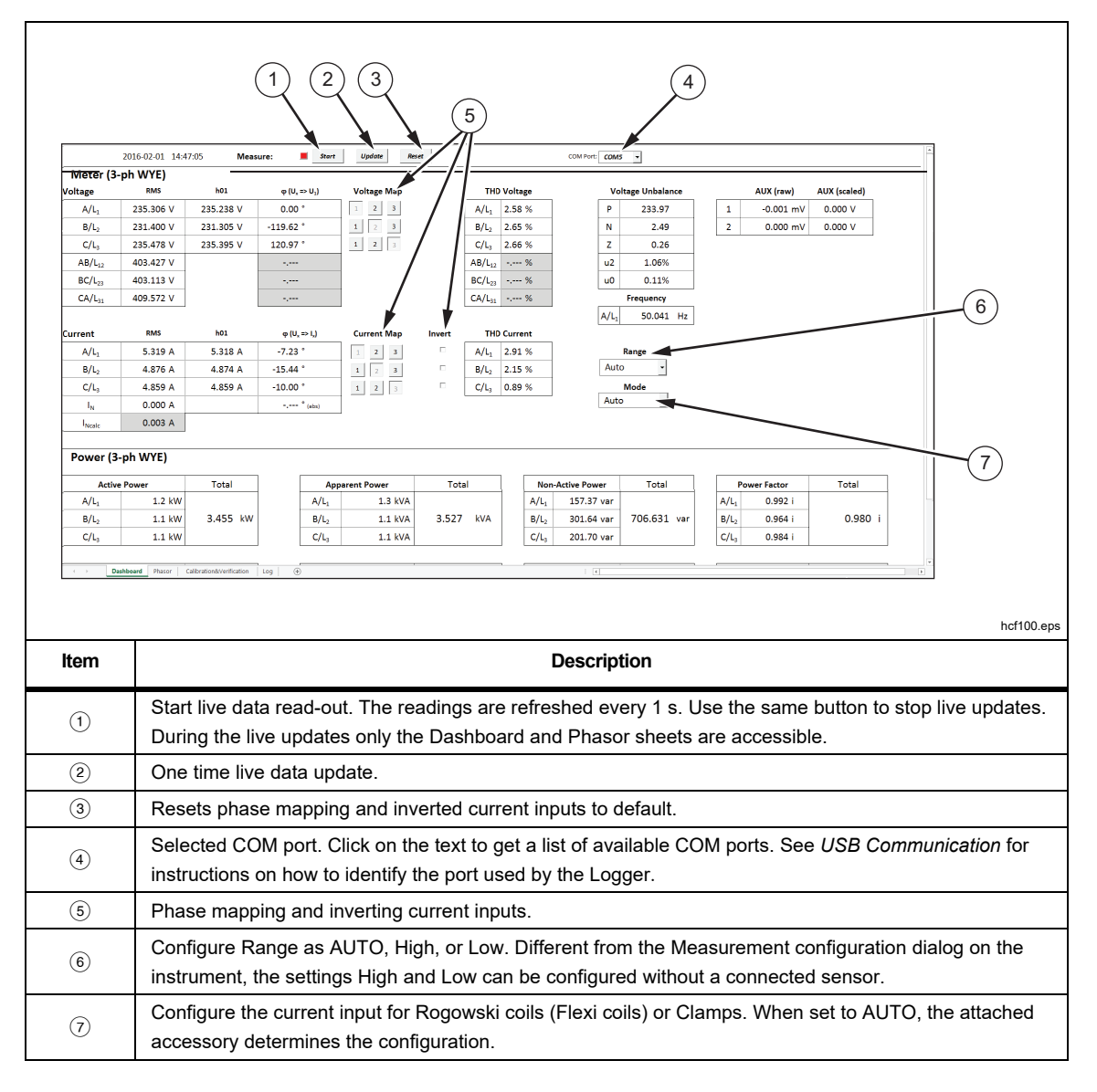

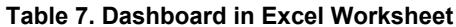

#### <span id="page-22-0"></span>*Phasor*

The Phasor sheet provides live data read-out as a phasor diagram. See Table [8.](#page-22-0)

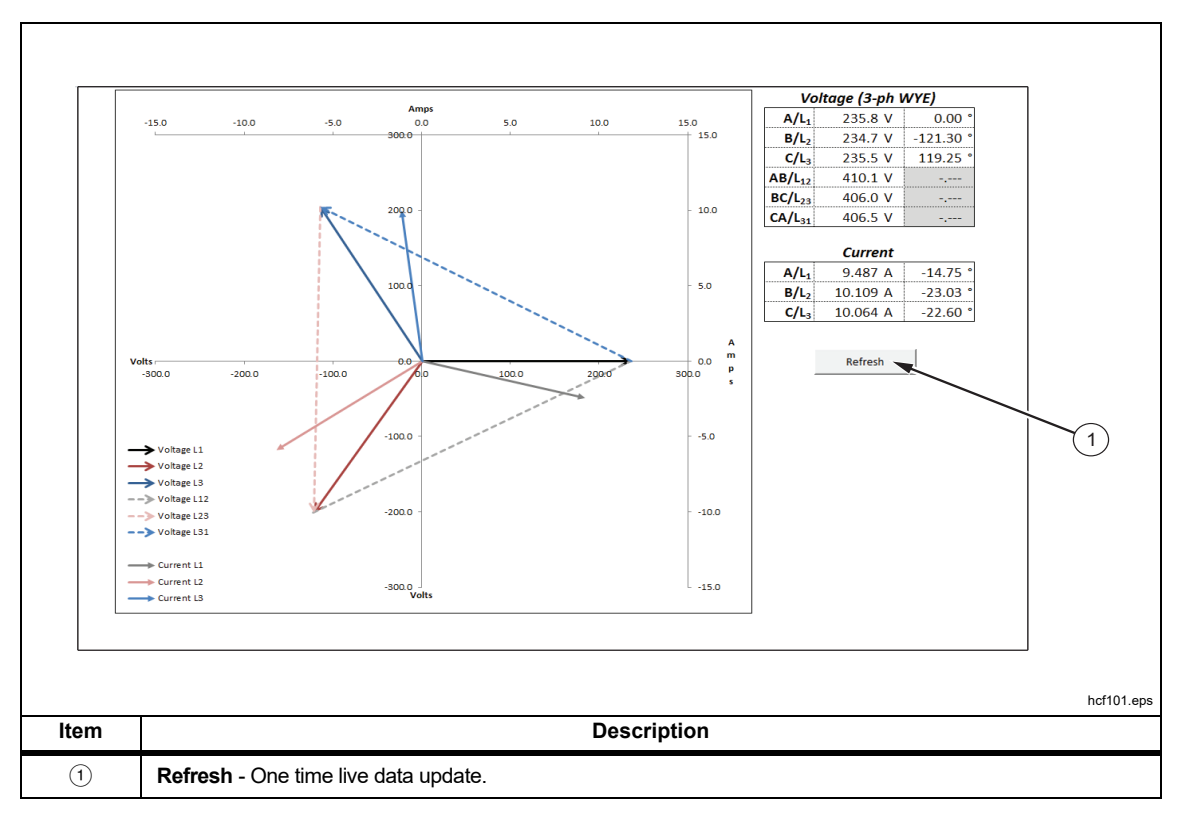

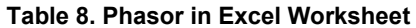

#### *Calibration and Verification*

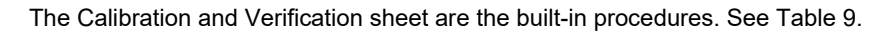

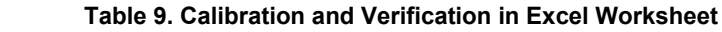

<span id="page-23-0"></span>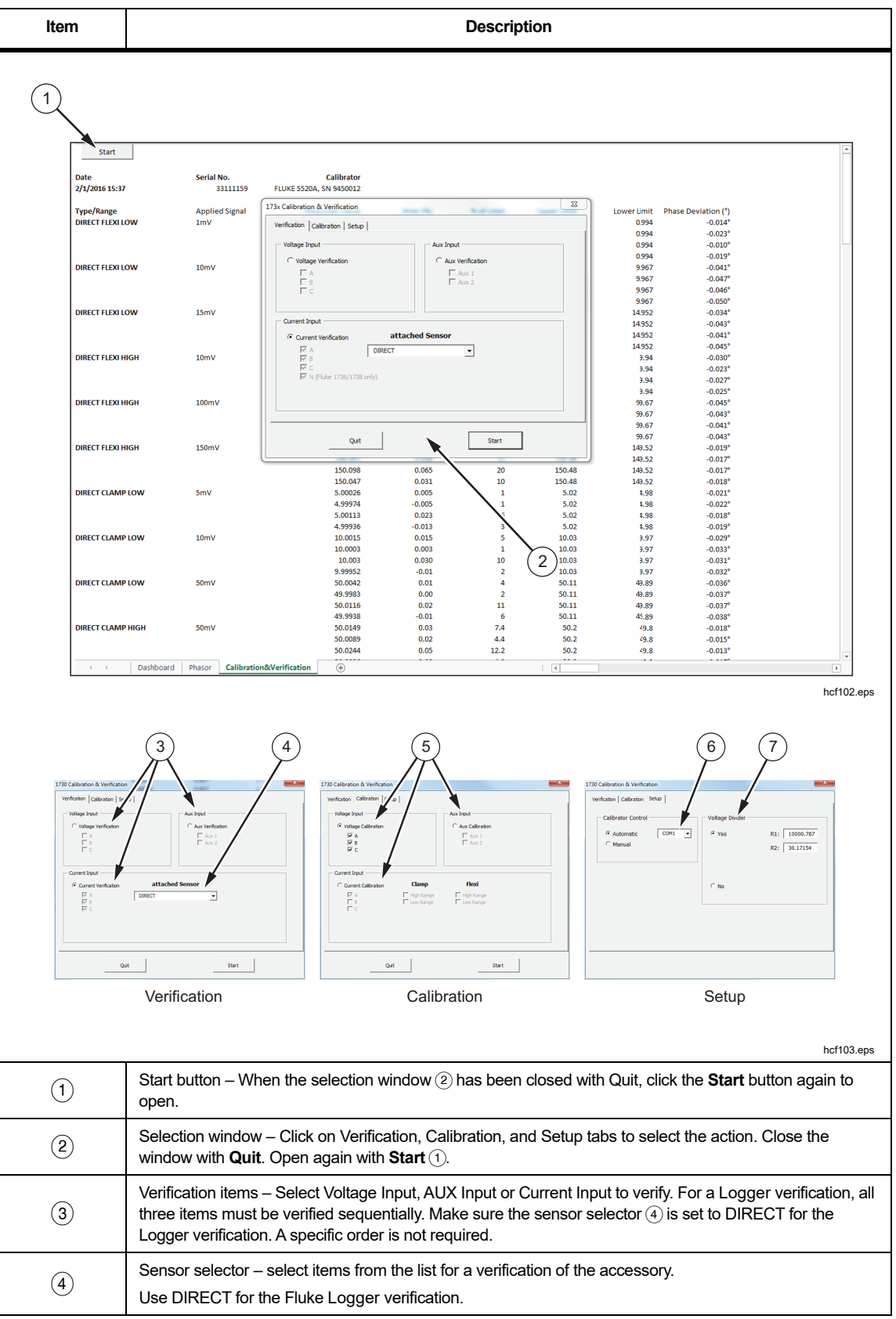

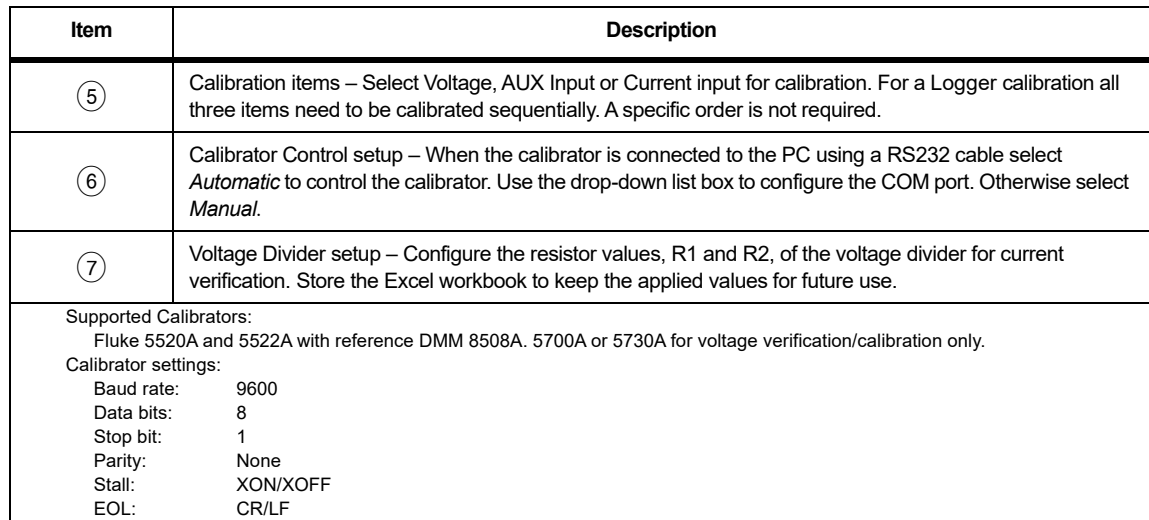

#### **Table 9. Calibration and Verification in Excel Worksheet (cont.)**

#### <span id="page-24-0"></span>*Basic Instrument Setup for all Verifications*

The *Fluke17xx\_354x-ExcelTool\_x.xx* (ExcelTool) has built-in procedures to verify and adjust the Logger. The Verification uses an external divider. This divider, (see *Verification Box Assembly*) provides more accurate voltages than a direct connection to the 5520A. The 5520A uses a divider with a 50  $\Omega$  output impedance when sourcing <330 mV. Due to variations in the Logger input impedance, the actual applied voltage is less than the programmed voltage. Using an external divider where the parallel resistance is  $\sim$ 30  $\Omega$  allows calculation of the applied voltage with confidence that the Logger input loading will not significantly impact the applied voltage.

The ExcelTool calculates the voltage that should be applied based on the values entered in the setup screen.

- 1. Apply power to the Logger using the power supply and line cord.
- 2. Turn on the Logger.
- 3. Connect the Logger USB to the PC and start *Energy Analyze*.
- 4. Go to **Instrument Setup** > **Measurement** tab.
- 5. Select **3-phase Wye** topology and set the scaling factors for voltage and current to **1:1**. Configure both AUX channels to use the wired ±10 V input.

#### <span id="page-24-1"></span>*Accuracy Verification Procedure*

The procedure verifies the Power Logger accuracy at ambient temperature 23 °C  $\pm$ 5 °C (intrinsic error).

A complete accuracy verification of the Fluke 174x consists of:

- Voltage Measurement
- Current Measurement
- AUX Measurement
- Optional Flexi or Current Clamp Verification

#### <span id="page-24-2"></span>*Voltage Measurement*

- 1. Select the setup. See *[Basic Instrument Setup for all Verifications](#page-24-0)*.
- 2. Make sure the Logger is on battery power with ≥50 % charge.
- 3. Connect the 3PHVL-1730 "N" lead to the calibrator NORMAL LO.
- 4. Use the 552xA calibrator to:
	- a. Connect the calibrator NORMAL V output to the 3PHVL-1730 L1+L2+L3 leads.
	- b. Connect the calibrator NORMAL V output to the V input of the reference DMM.
	- c. Sequentially set the calibrator to the voltages indicated in Table [10](#page-25-1) and check that the Logger reading is between the limits.

#### *Note*

*Use the DMM readings as reference with the 552xA calibrator.*

- 4. Do this for all ranges indicated in Table [10:](#page-25-1)
	- Set the calibrator to supply a 57.0 Hz sine wave for all voltages
	- Wait until each reading has stabilized

The spreadsheet is the first choice for readings. Readings will have more resolution from the spreadsheet.

5. Use Energy Analyze software and go to **Instrument Setup** > **Connection Verification** to see the voltage readings.

<span id="page-25-1"></span>

| <b>Declared Nominal</b><br>Voltage | Range  | <b>Calibrator</b><br>voltage<br>57 Hz sine wave | <b>Minimum Reading</b><br>$-0.1$ % of Udin                                              | <b>Maximum Reading</b><br>+0.1 % of Udin |
|------------------------------------|--------|-------------------------------------------------|-----------------------------------------------------------------------------------------|------------------------------------------|
| <b>Udin</b>                        |        |                                                 | for 10 % to 150 % of supported Udin:<br>$\pm$ (0.1 % of Udin), otherwise 0.1 % of range |                                          |
|                                    | 1000 V | 12V                                             | 11.88 V                                                                                 | 12.12 V                                  |
| 120 V                              | 1000 V | 120 V                                           | 119.88 V                                                                                | 120.12 V                                 |
|                                    | 1000 V | 180 V                                           | 179.88 V                                                                                | 180.12 V                                 |
|                                    | 1000 V | 23 V                                            | 22.77 V                                                                                 | 23.23 V                                  |
| 230 V                              | 1000V  | 230 V                                           | 229.77 V                                                                                | 230.23 V                                 |
|                                    | 1000 V | 345 V                                           | 344.77 V                                                                                | 345.23 V                                 |
|                                    | 1000 V | 48 V                                            | 47.52 V                                                                                 | 48.48 V                                  |
| 480 V                              | 1000 V | 480 V                                           | 479.52 V                                                                                | 480.48 V                                 |
|                                    | 1000 V | 720 V                                           | 719.52 V                                                                                | 720.48 V                                 |
| N/A                                | 1000 V | 1000 V                                          | 999 V                                                                                   | 1001 V                                   |

**Table 10. Voltage Verification**

6. When you are done, set the calibrator to Standby.

#### <span id="page-25-0"></span>*Current Measurement*

Fluke recommends using a divider with 30 Ω across the Logger input and 10 kΩ in series with high side of the input:

- Fluke PN 2114858 (10 kΩ)
- Fluke PN 1757740 (30  $\Omega$ ) see Table [6](#page-19-2) for the recommended assembly of this divider. Best practice is to measure the resistor values at time of use.

#### W **Caution**

#### **Be careful when you set the calibrator output voltages. High voltages applied to the current input will damage the Logger.**

- 1. Connect the Voltage-to-Current Input Cable Assembly to the Power Logger current probe input. See Table [4](#page-16-2).
- 2. Connect the 3PHVL-1730 "N" lead to the calibrator AUX LO.
- 3. Connect the calibrator AUX HI output to the 3PHVL-1730 L1+L2+L3 leads.
- 4. Stack the 173x/174x Calibration Cable Assembly together: red to red and black to black.
- 5. Plug the attenuator into the calibrator Normal HI and LO.
- 6. Connect the stacked Calibration Cable Assembly to the attenuator. Connect the black leads to NORMAL LO.

#### *Note*

*For accurate results, it is important to connect the 173x/174x Calibration Cable Assemblies to all four current inputs on the device.*

7. For all ranges in Table [11,](#page-26-1) set the calibrator to the voltages indicated in the given order. Check that the values are between the limits.

<span id="page-26-1"></span>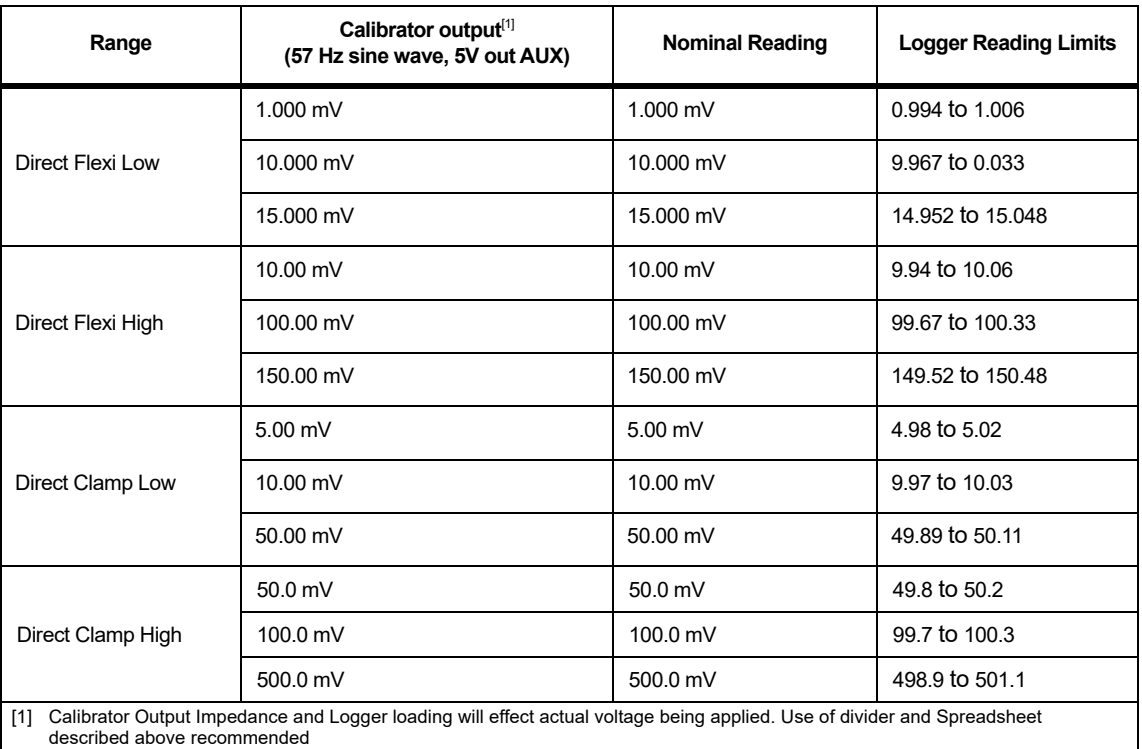

#### **Table 11. Flexi Current Probe Input Verification**

8. When you are finished, set the calibrator to Standby.

#### <span id="page-26-0"></span>*AUX Input Check*

- 1. Connect 173x/174x AUX input calibration cable to the Logger AUX inputs.
- 2. Stack the two red banana plugs together and connect them to the calibrator Normal HI.
- 3. Stack the two black banana plugs together and connect them to the calibrator Normal LO.
- 4. For each voltage in Table [12,](#page-6-0) set the calibrator and check that the values are between the limits.

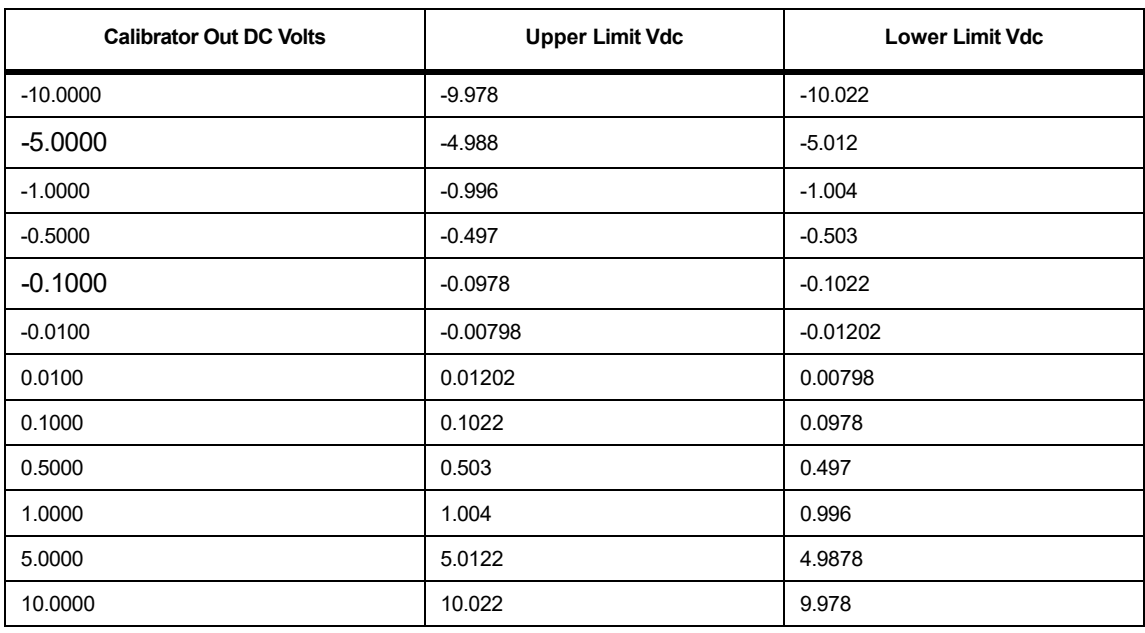

#### **Table 12. AUX Input Verification**

5. Set the calibrator to Standby.

#### <span id="page-27-0"></span>*Optional Verification for Flexi or Clamp (Combined Logger and Probe Specifications)*

This feature of the spreadsheet checks the Logger combined with current probes. These tests use the 552x and the 5500 Coil, or the 52120A Coil as an option. The Test Uncertainty Ratios (TUR) is typically <2:1. This system can only source 1000 A, consequently, this test will not be made at full-scale of the Flexi probes.

To connect the customer current probes to the Logger:

- 1. Connect the 3PHVL-1730 "N" lead to the calibrator NORMAL LO.
- 2. Connect the calibrator NORMAL V output to the 3PHVL-1730 L1+L2+L3 leads.
- 3. Connect the calibrator AUX jacks:
	- For the 5500 Coil verification (see Table [13\)](#page-28-0) connect the 5500 coil to the calibrator and the black jack to AUX LO. For a i40S-EL clamp, connect a 5-turn coil to the calibrator. Connect the red jack to either the AUX jack when <3 A is requested or the 20 A jack when >3 A is requested.
	- For the 52120A Coil verification (see Table [14](#page-29-0)) connect calibrator AUX HI and LO to the 52120A INPUT HI and LO.
- 4. Connect the current probes under test:
	- For the 5500 Coil verification through the 5500 Coil with arrows pointing up for the correct phase match.
	- Pass the Flexi, or clamp under test through a single loop, or 3 KA coil, or 6 KA coil, with arrows pointing up for the correct phase match as indicated in the table.
- 5. The spreadsheet Verification tab has an Attached Sensor drop-down list box to select the probe that is connected.
- 6. Set the calibrator to source 100 V  $@$  57 Hz and the appropriate currents for the current probe under test.
	- For the 5500 Coil verification (see Table [13\)](#page-28-0) when the 20 A jack column is "No" use the AUX HI connections. When "Yes," use a 20 A connection. The calibrator switches to the Standby mode when the jack requirement changes.
	- For the 52120A Coil verification (see Table [14\)](#page-29-0) source the voltages listed in the table on the AUX jack, maintaining the 100 V @ 57 Hz out the Normal jacks.

<span id="page-28-0"></span>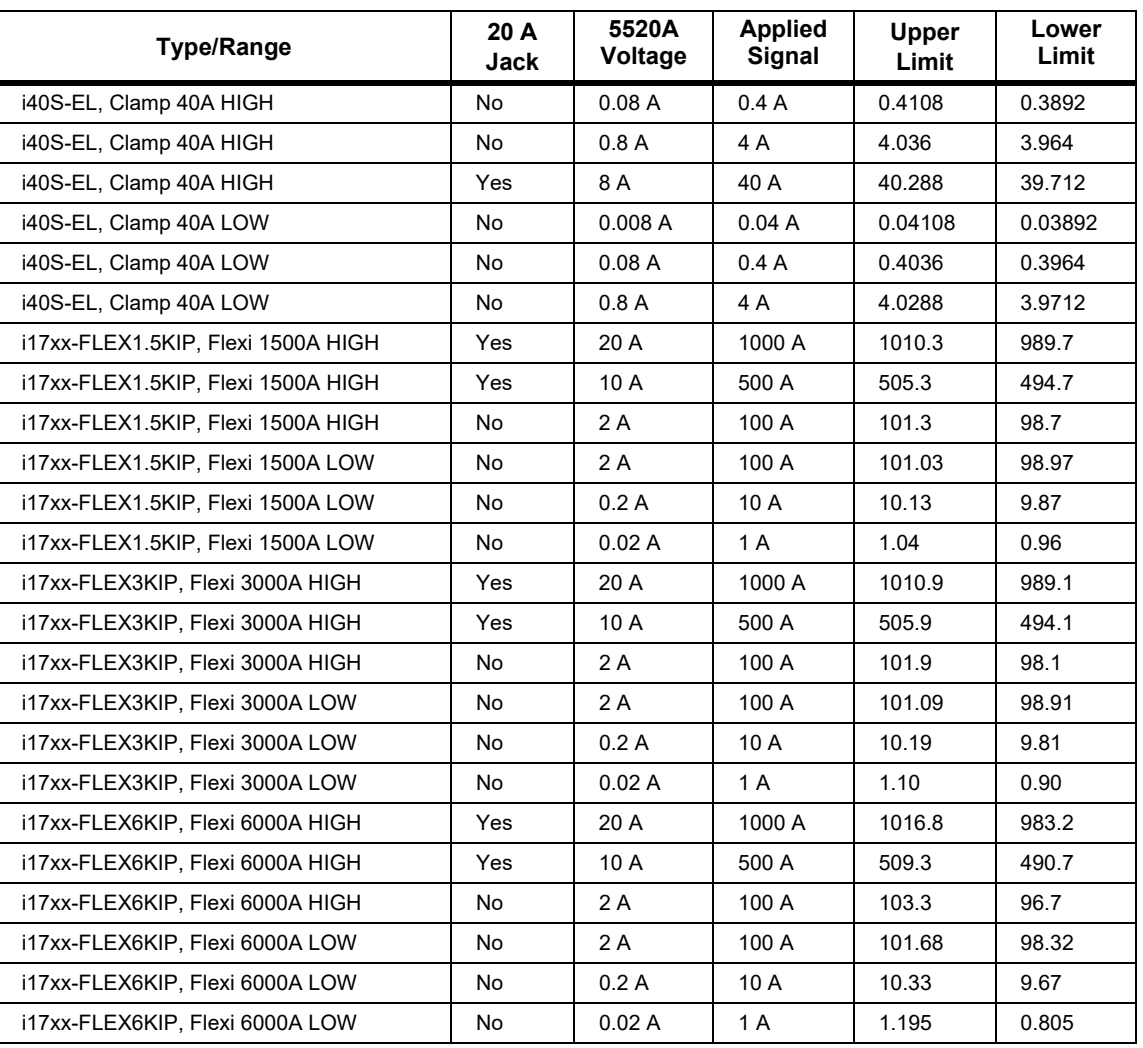

#### **Table 13. Clamp Current Probe Input Verification with 5500A/COIL**

<span id="page-29-0"></span>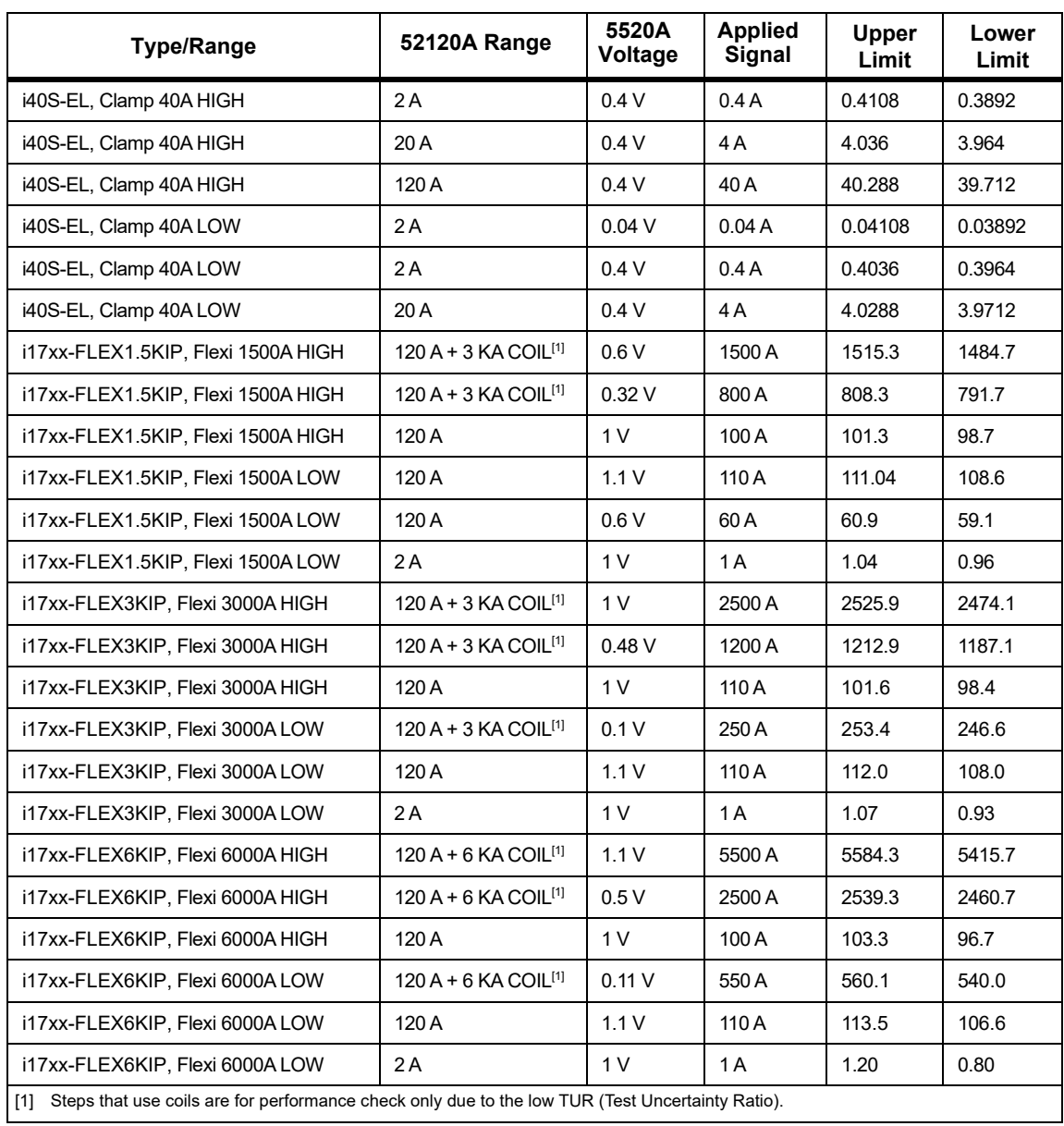

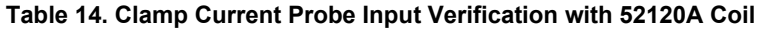

7. When you are done, set the calibrator to Standby.

#### <span id="page-30-0"></span>*17xx Auxiliary Input Adapter Verification (1732/1734/1736/1738 Only)*

The Auxiliary Input Adapter has a 1000:1 divider that can be verified with a calibrator and an 8846A.

To connect to the Connector pins, use a banana-to-pin adapter (Pomona Electronics 4690 is recommended). See Table [15](#page-30-1) and Table [16.](#page-30-2)

<span id="page-30-1"></span>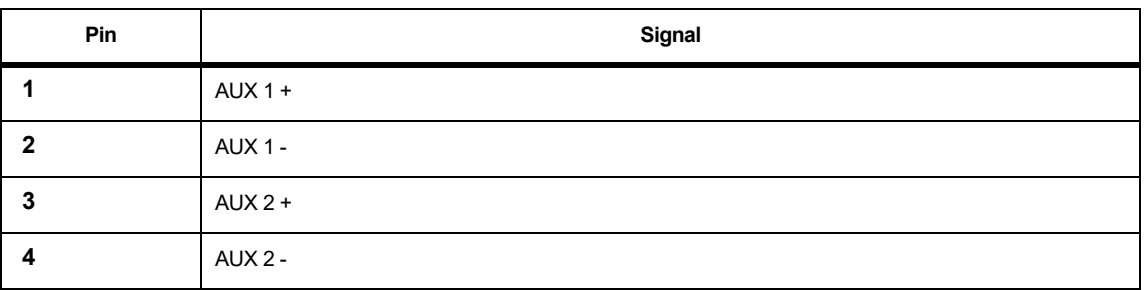

#### **Table 15. 173x AUX Adapter Pin-out**

<span id="page-30-2"></span>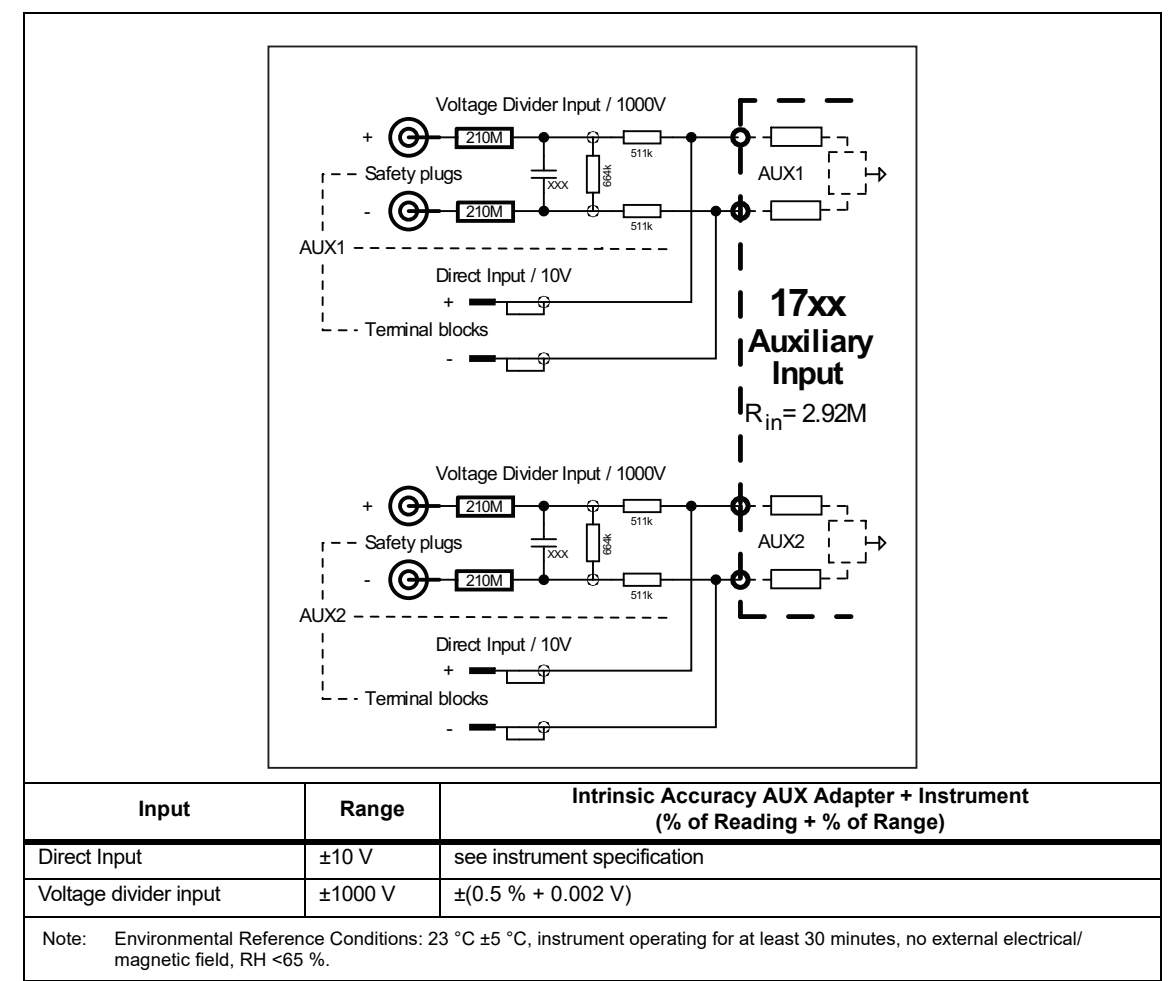

#### **Table 16. 173x AUX Voltage Divider Input**

- 1. Connect the 4-pin connectors AUX 1 + (pin 1) to the 8846A INPUT HI.
- 2. Connect the 4-pin connectors AUX 1 (pin 2) to the 8846A INPUT LO.
- 3. Connect the 17xx AUX Adapter box AUX 1 + and AUX 2 + to the calibrator Normal HI
- 4. Connect the 17xx AUX Adapter box AUX 1 and AUX 2 to the calibrator Normal LO.
- 5. Set the 8846A to DC V.
- 6. Apply the voltages in Table [17](#page-31-1).
- 7. Verify that the AUX 1 readings are between the limits.
- 8. After the values are checked for AUX 1, move the 4-pin connectors leads to AUX 2; Pin 3 to the 8846A INPUT HI; pin 4 connected to the 8846A INPUT LO.
- <span id="page-31-1"></span>9. Apply the voltages in Table [17](#page-31-1). Verify that the AUX 2 readings are between the limits.

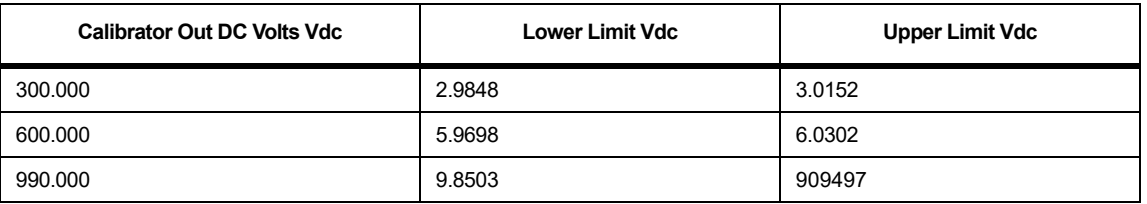

#### **Table 17. AUX Input Verification**

10. When finished, set the calibrator to Standby.

#### <span id="page-31-0"></span>*Calibration Adjust Procedure*

This procedure adjusts the Logger accuracy at ambient temperature 23 °C  $\pm$ 5 °C (intrinsic error).

The required equipment and cables for calibrating the Product are listed in Table [3](#page-15-2). See *USB Communication* for instructions on how to set up the PC.

XW **Warning**

**To prevent electrical shock, personal injury, or fire:**

- **Do not perform the calibration procedures or calibration verification tests described in this manual unless you are qualified to do so.**
- **Repairs or service should be performed only by qualified personnel.**

The spreadsheet contains an automated adjust in the *Calibration & Verification* worksheet. When used, it provides connection instructions, can control the calibrator to apply the required voltage, and then will calculate and store the new calibration factors.

When this worksheet is active, the selection box should pop up. If not, click the **Start** button on the upper right of the worksheet.

In the Setup tab, only the calibrator control needs to be set (the Voltage divider is not used in the 174x Adjust).

To set the calibrator control:

- 1. Select the **Calibration** tab of the 17xx/354x Calibration & Verification pop-up. Choose Voltage, AUX, or Current calibration and check the boxes to select items for adjustment.
- 2. When selection is complete, click **Start**.
- 3. Follow the instructions provided in the automated procedure.

When the 17xx/354x Calibration & Verification popup box shows again, the calibration factors have been calculated and stored in the Logger.